## 第6章 利用者登録

この章では、電子入札システムを使用するための利用者登録の操作について説明します。

- 6.1 利用者登録(ID/パスワード)する場合
- 6.2 利用者登録(ICカード)する場合
- 6. 3 利用者登録 (ICカード) 内容変更を行う場合
- 6.4 ICカードの更新を行う場合

# 6.1 利用者登録(ID/パスワード) する場合

## 6.1 利用者登録(ID/パスワード)する場合

## メインメニュー(受注者)の表示

鳥取県ホームページから、電子入札システムへ遷移できます。

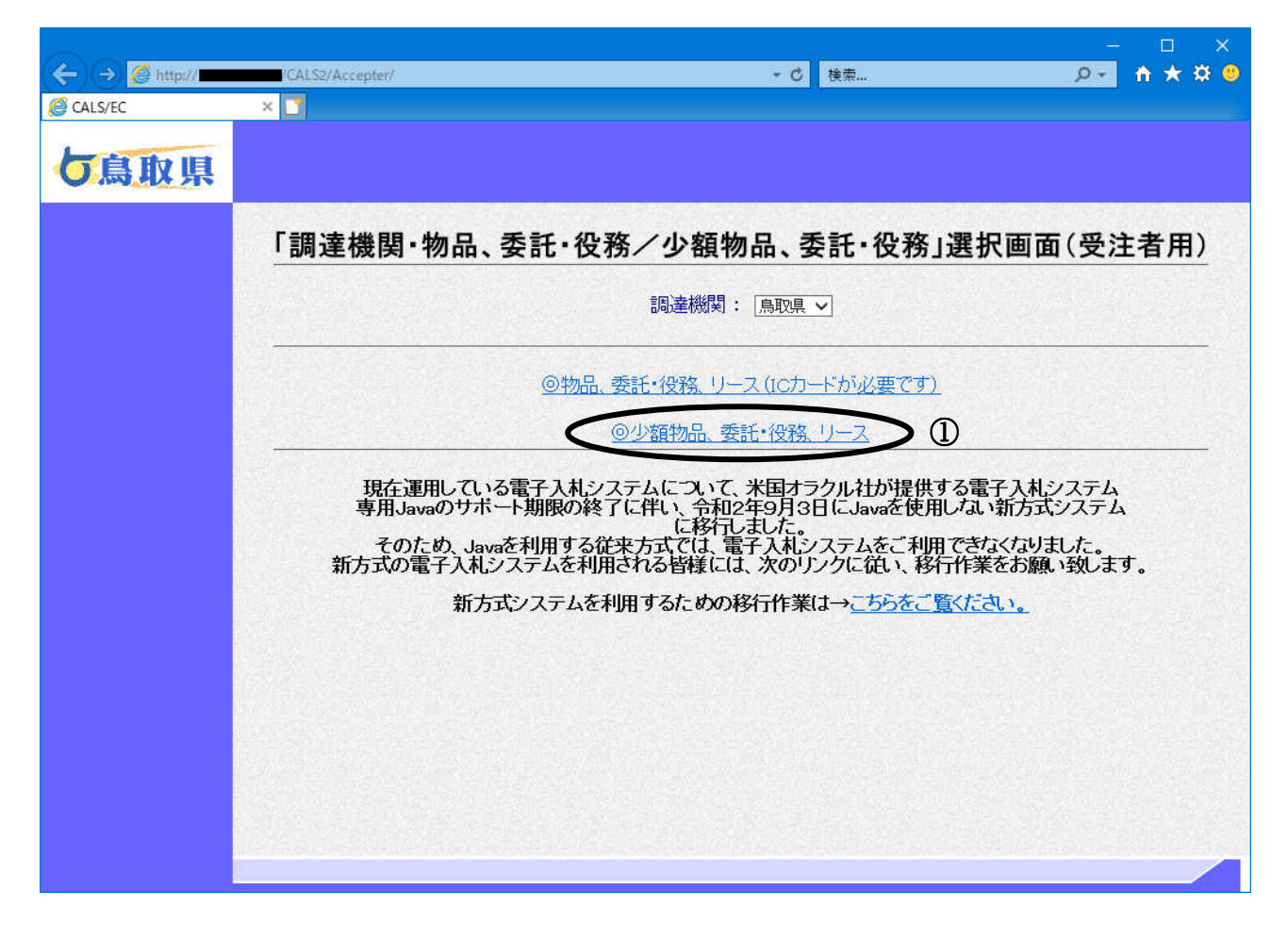

#### 操作説明

◎「少額物品、委託・役務、リース」①をクリックします。 ①

#### 項目説明

調達機関 :鳥取県のみ選択可能。

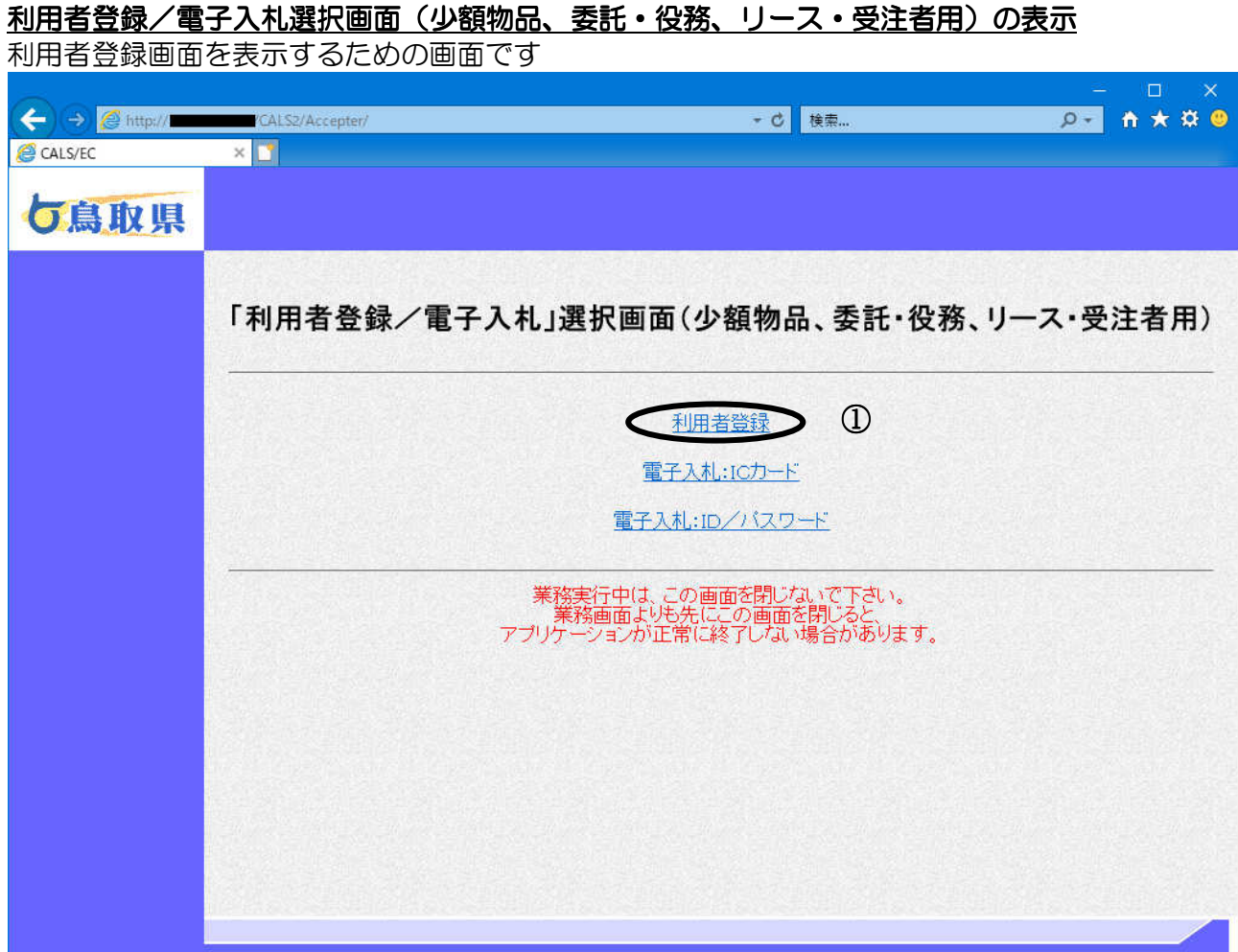

## 操作説明

利用者登録①をクリックします。

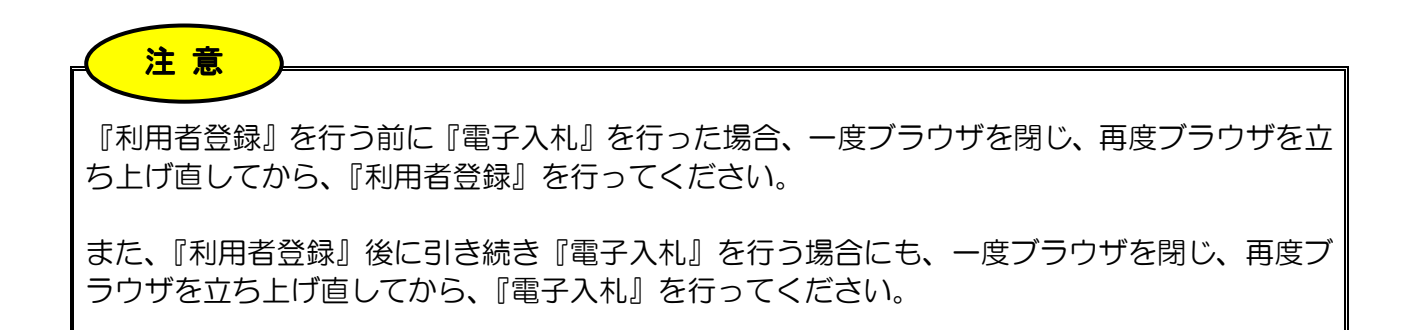

## 利用者登録メニューの表示

利用者登録(受注者)のトップメニュー画面です。

# 下の画面中央部 通信中の画像が『○○○○年○○月○○日 ○○時○○分』に変わるまで操作は行 わないでください。表示されるまで、しばらく時間がかかります。 特に、初めて電子入札システムにログインされる場合、インターネット環境によっては数分かかるこ とがあります。 注意

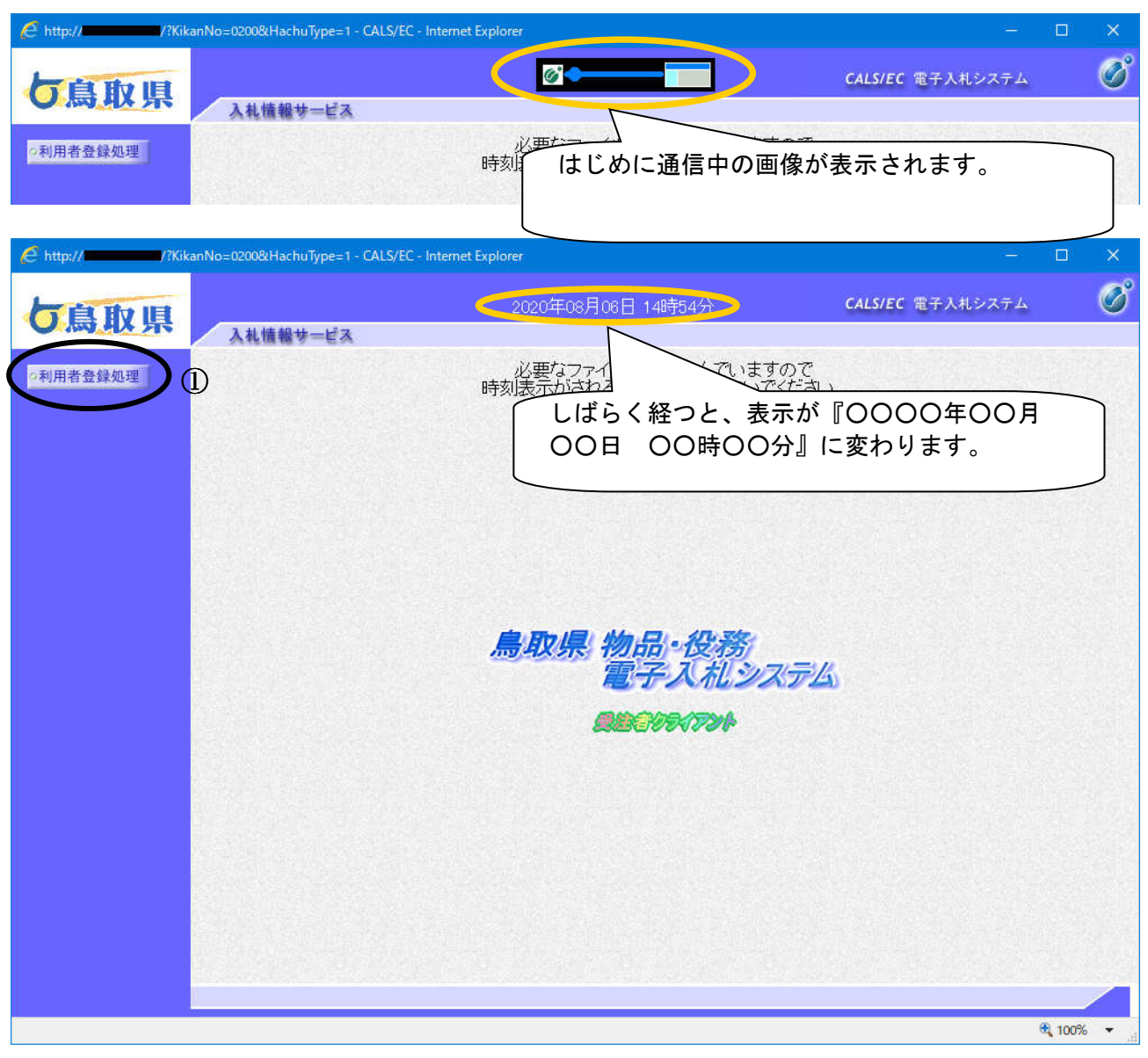

#### 操作説明

利用者登録処理ボタン①をクリックすることにより、簡易認証利用者登録メニュー画面を表示します。

## 簡易認証利用者登録メニューの表示

簡易認証利用者登録メニュー画面です。

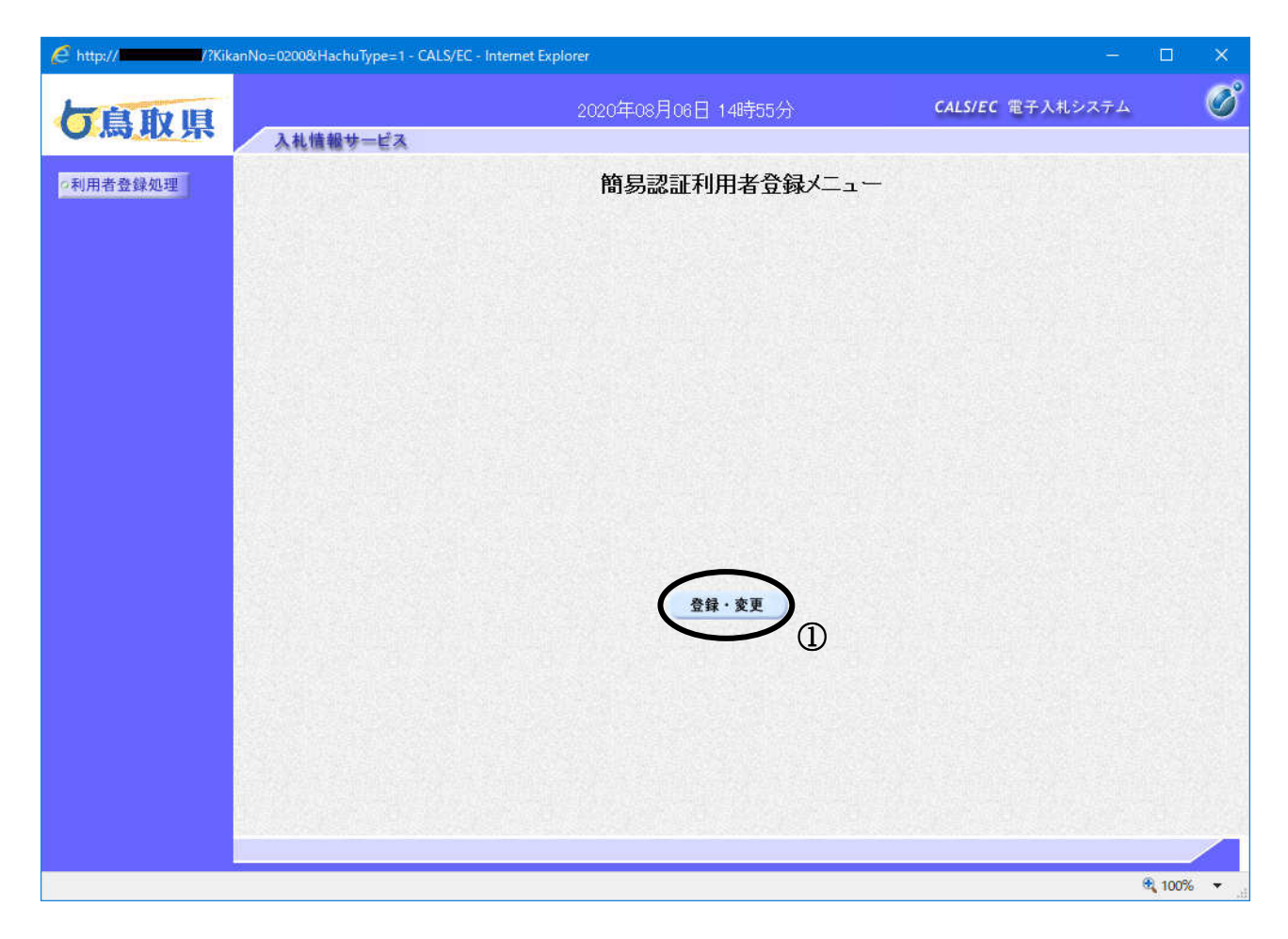

#### 操作説明

登録·変更ボタン①をクリックすることにより、利用者情報検索画面を表示します。

## 利用者情報検索の表示

簡易認証利用者情報の検索画面です。

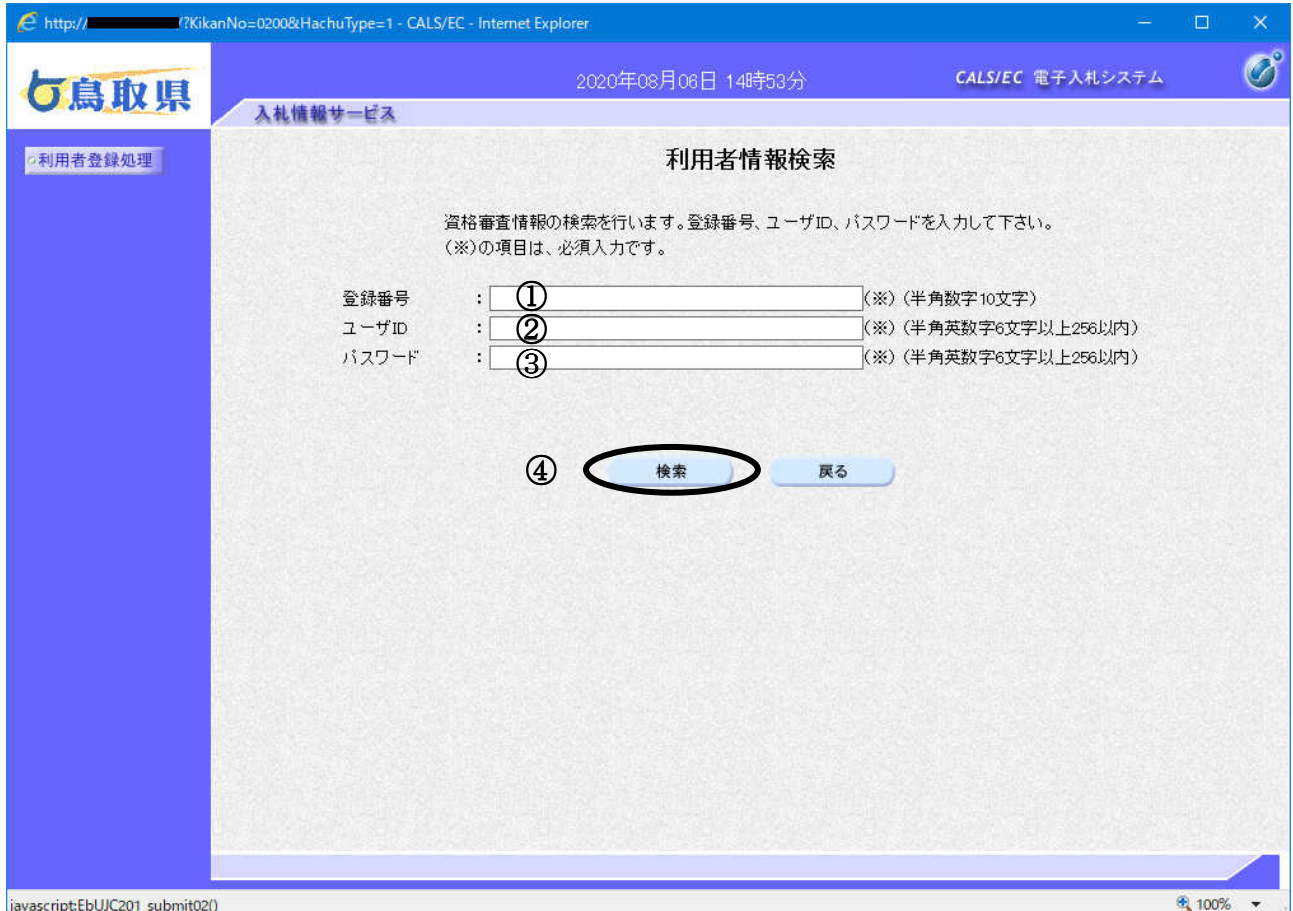

操作説明

登録番号①、ユーザーID②、パスワード③を入力後、検索ボタン④をクリックします。

入力した登録番号、ユーザーID、パスワードが正しければ、利用者登録・変更画面が表示されま す。

#### 項目説明

登録番号 :鳥取県から通知された登録番号を入力してください。

ユーザーID :鳥取県から通知されたユーザーIDを入力してください。

既にユーザーIDを変更された場合は、変更後のユーザーIDを入力してください。 パスワード :鳥取県から通知された初期パスワードを入力してください。

既にパスワードを変更された場合は、変更後のパスワードを入力してください。

戻るボǿン :前画面に戻ります。

## 利用者登録・変更画面の表示

利用者登録・変更画面です。

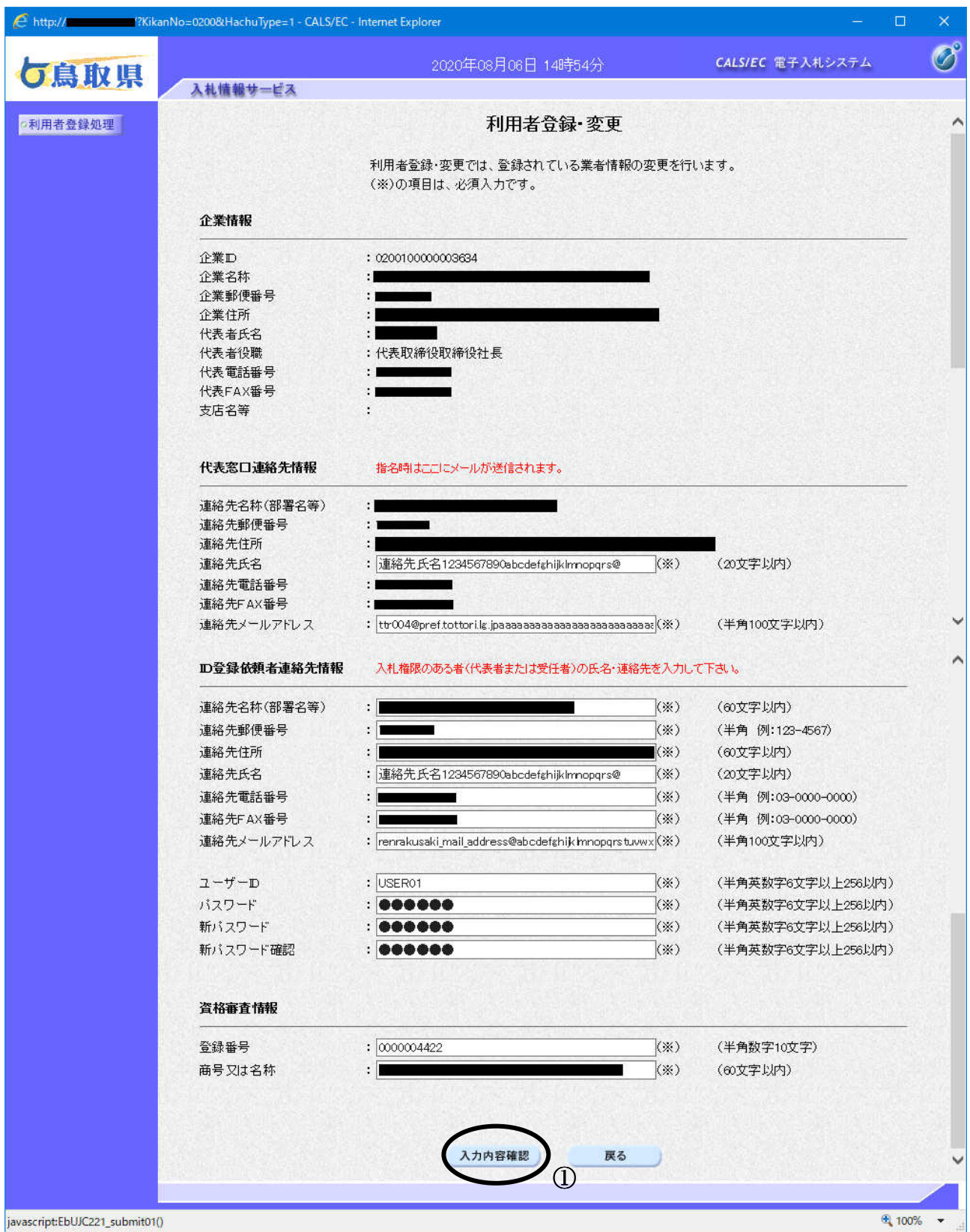

## 操作説明

変更する項目を入力し、入力内容確認ボタン①をクリックします。

## 項目説明

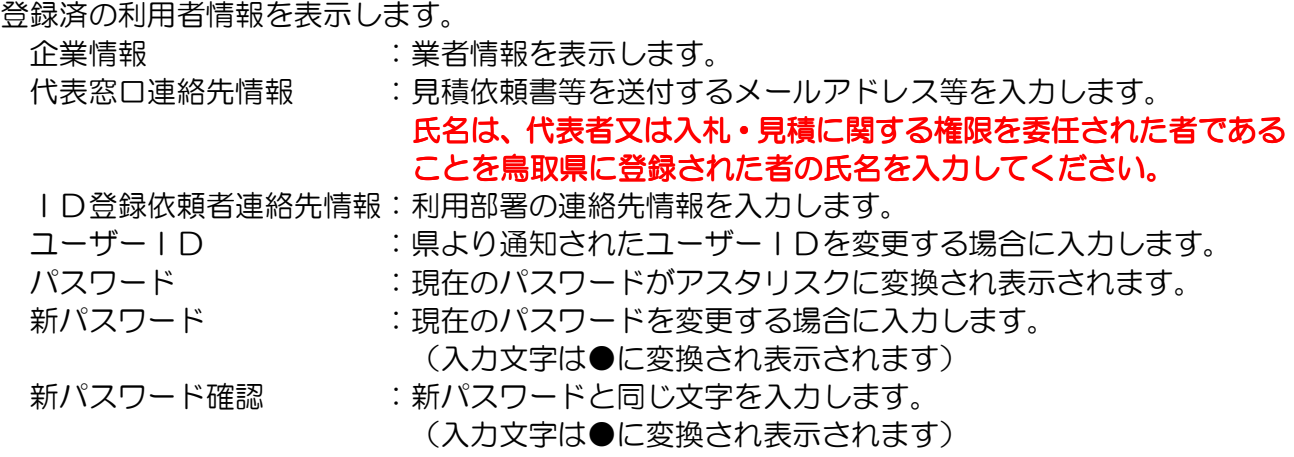

※県から通知された初期パスワードは必ず変更してください。

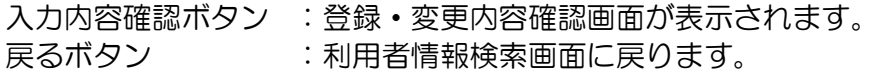

## 変更内容確認画面の表示

変更内容確認画面です。

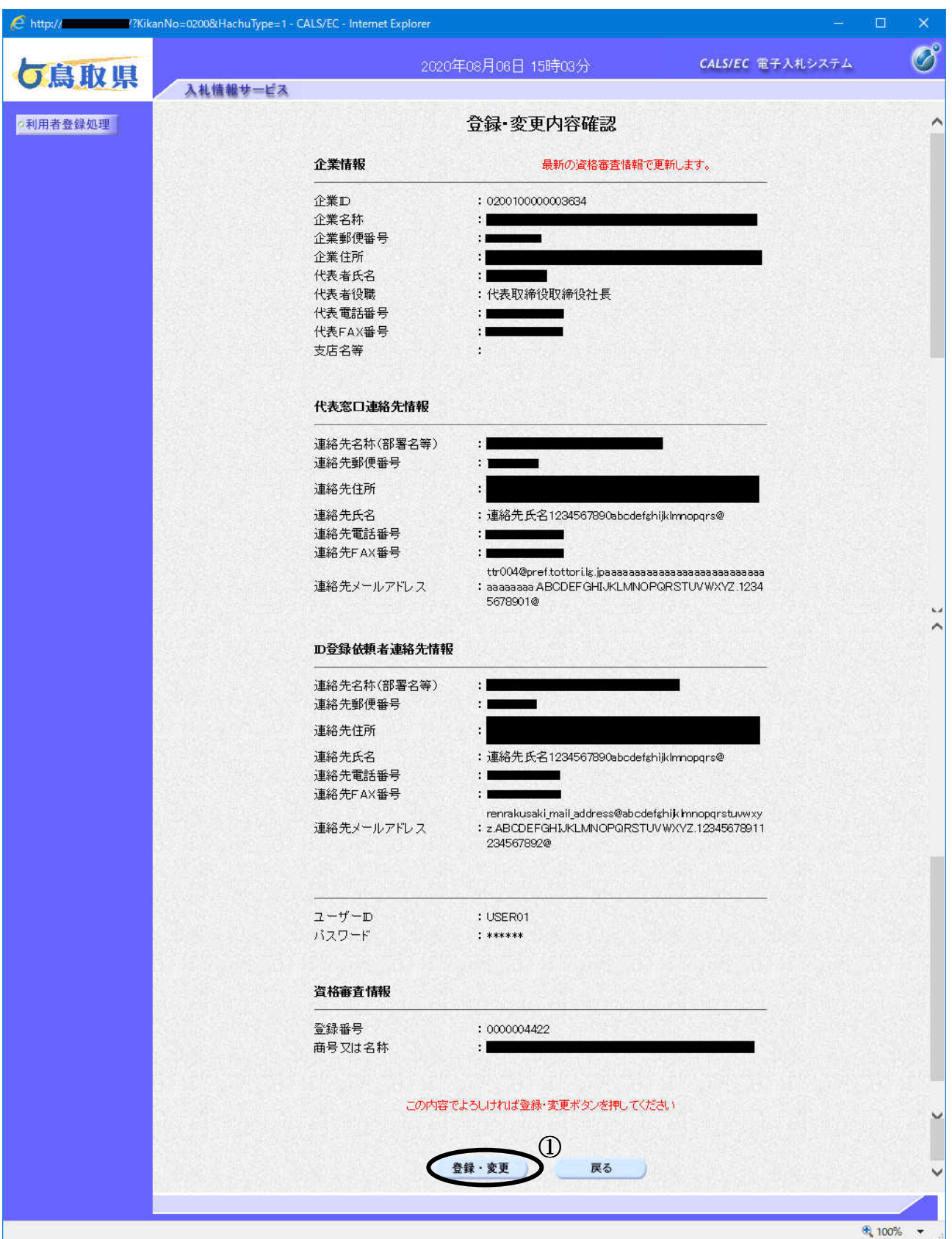

## 操作説明

内容を確認後、登録·変更ボタン①をクリックすることにより、変更完了画面を表示します。

## 項目説明

登録·変更ボタン :変更完了画面が表示されます。 戻るボタン :前画面に戻ります。

## 利用者情報変更結果の印刷

変更完了画面です。

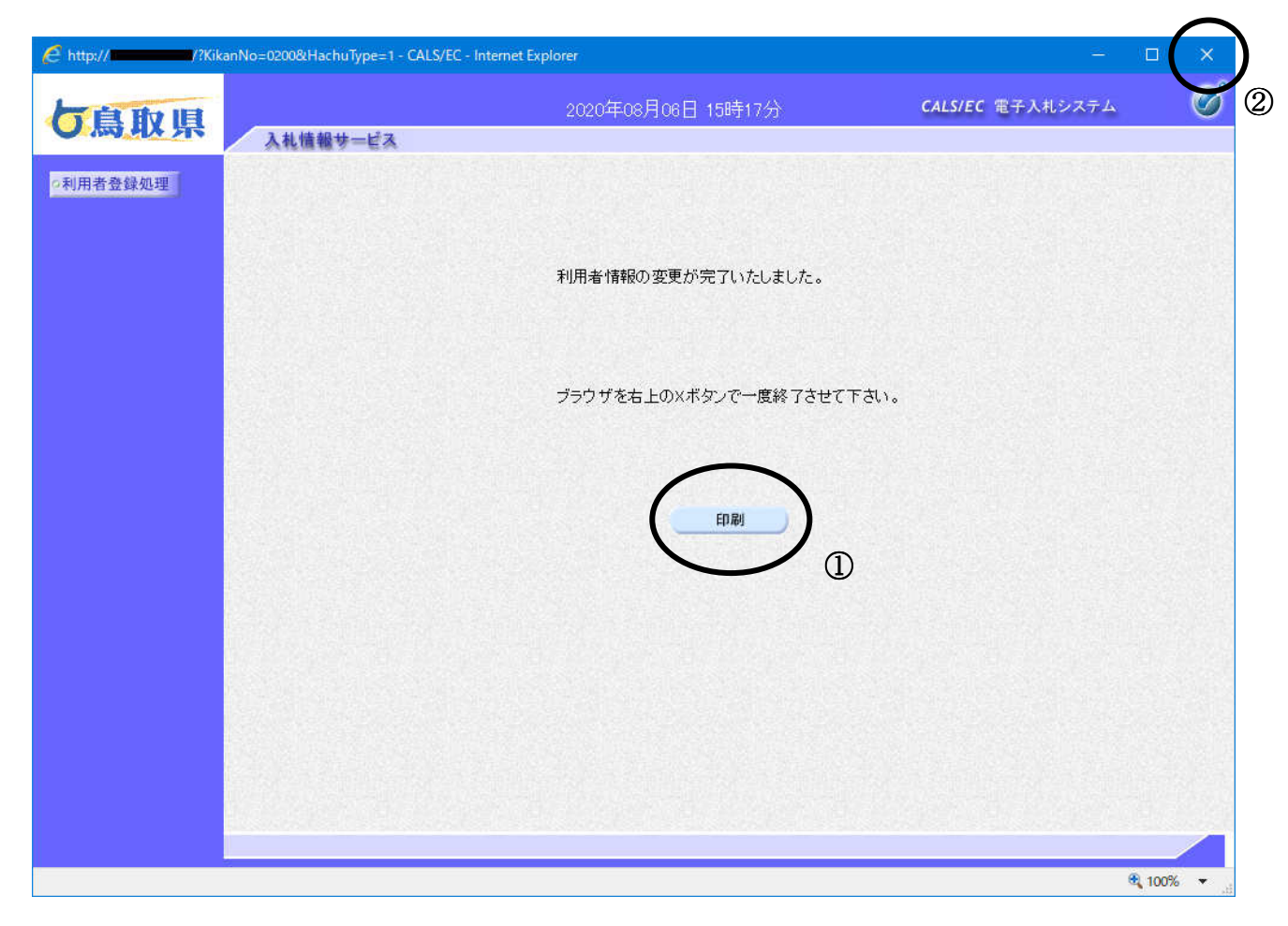

## 操作説明

**印刷ボタン**①をクリックすることにより新規ウィンドウが表示されます。 ブラウザを閉じるために、閉じるボタン2をクリックします。

## 項目説明

印刷ボǿン :印刷用の別画面が表示されます。

## 利用者情報の印刷

利用者情報画面です。

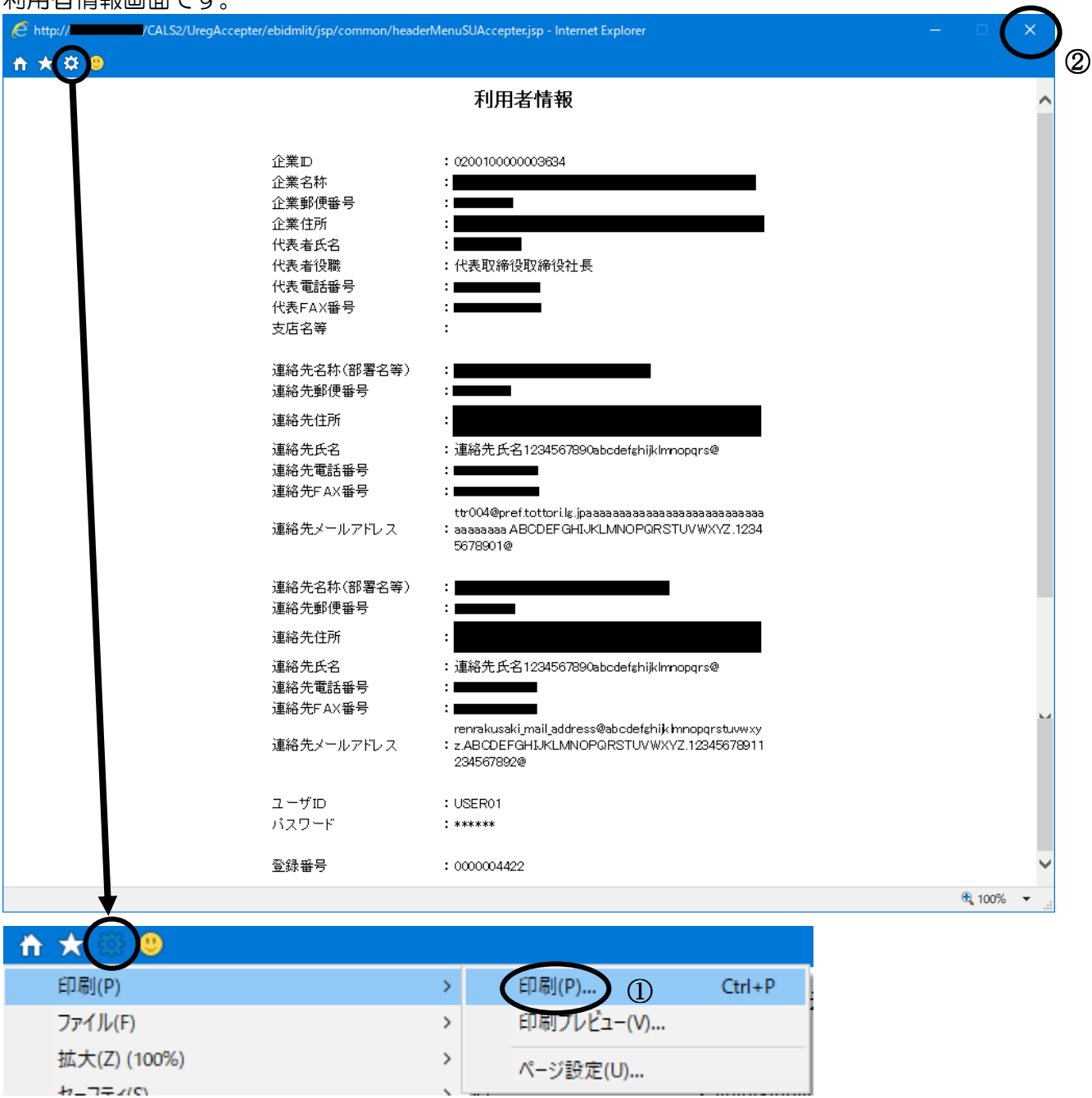

#### 操作説明

ツールバーより歯車のアイコンをクリックし、印刷(P)→印刷(P)…①をクリックすることにより、 利用者情報が印刷されます。

印刷終了後、右上の×ボタン2で画面を閉じます。

## 利用者登録のお知らせメール

利用者登録が完了すると、登録されたメールアドレスに利用者登録のお知らせメールが届きます。

利用者が以下のように登録されましたのでお知らせ致します。 このメールは登録された連絡先メールアドレス宛に送信されています。

企業ID :02001000000000006 企業名称 :(株)小額業者A 連絡先氏名:鳥取 一郎 連絡先住所:鳥取県鳥取市東町1-220 \*\*\*\*\*\*\*\*\*\*\*\*\*\*\*\*\*\*\*\*\*\*\*\*\*\*\*\*\*\*\*\*\*\*\*\*\*\*\*\*\*\*\*\*\*\*\*\*\*\*\* 鳥取県物品電子入札システム

E-mail :XXX@XXXX.XX.XX ヘルプデスク E-mail:XXX@XXXX.XX.XX \*\*\*\*\*\*\*\*\*\*\*\*\*\*\*\*\*\*\*\*\*\*\*\*\*\*\*\*\*\*\*\*\*\*\*\*\*\*\*\*\*\*\*\*\*\*\*\*\*\*\*

メールのイメージ図

# 6.2 利用者登録(ICカード)する場合

## 6.2 利用者登録(ICカード)する場合

## メインメニュー(受注者)の表示

鳥取県ホームページより、電子入札システムへ遷移できます。

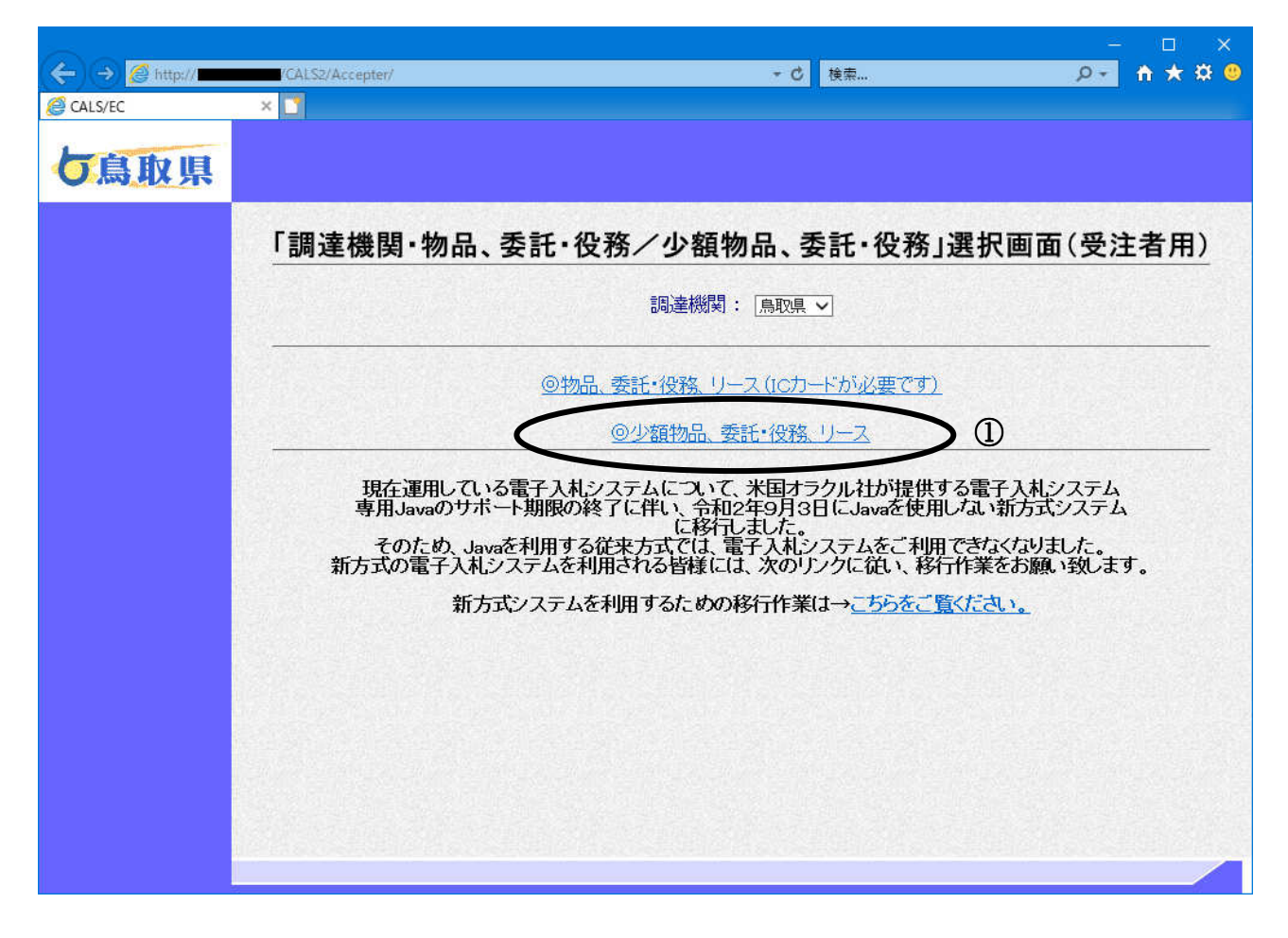

## 操作説明

◎「物品、委託・役務、リース」①をクリックします。 ①

## 項目説明

調達機関 :鳥取県のみ選択可能です。

## 利用者登録/電子入札選択画面(受注者)の表示

利用者登録画面を表示するための画面です。

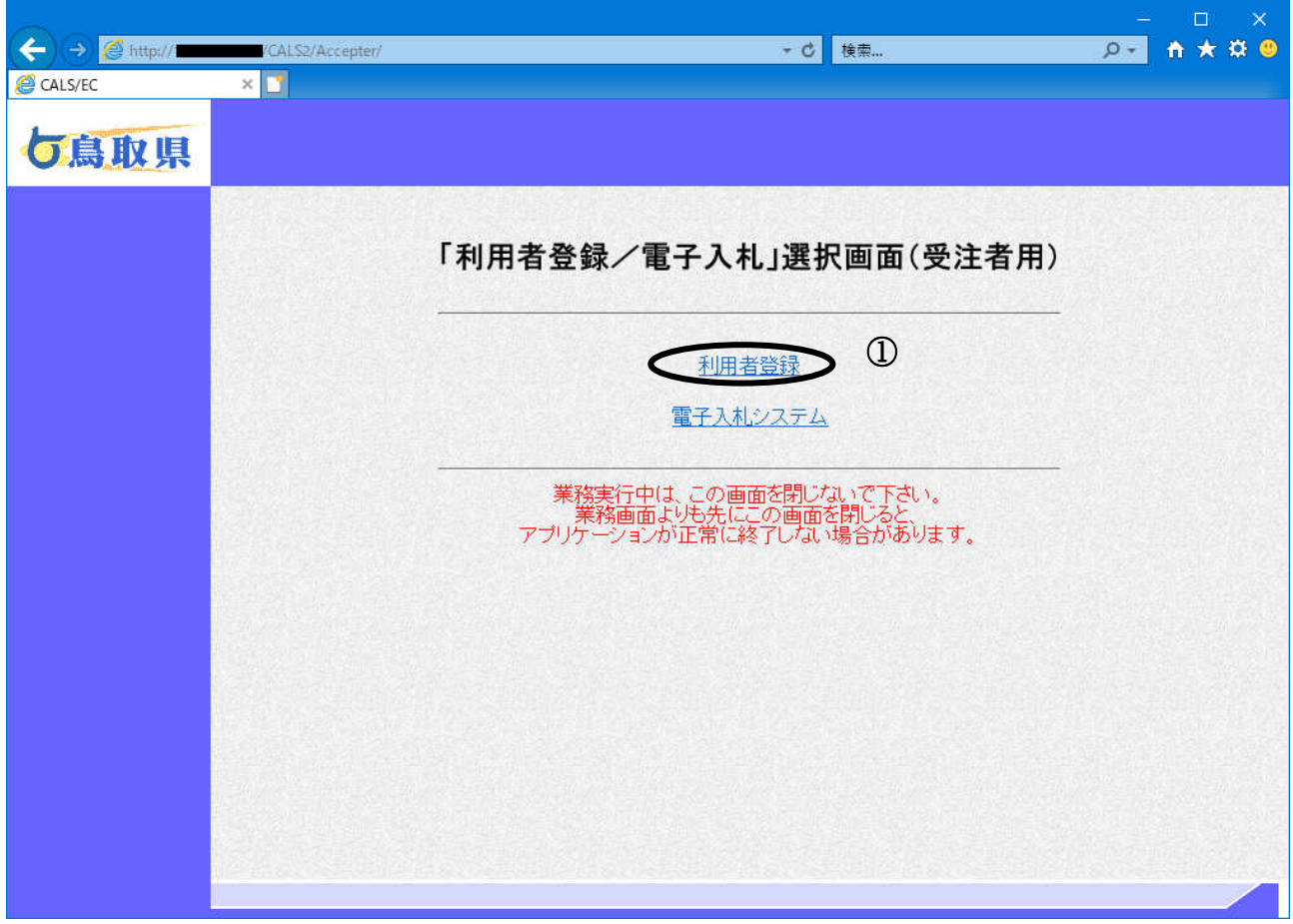

#### 操作説明

ご使用のパソコンに設定されたJREのバージョンと一致している利用者登録①をクリックします。

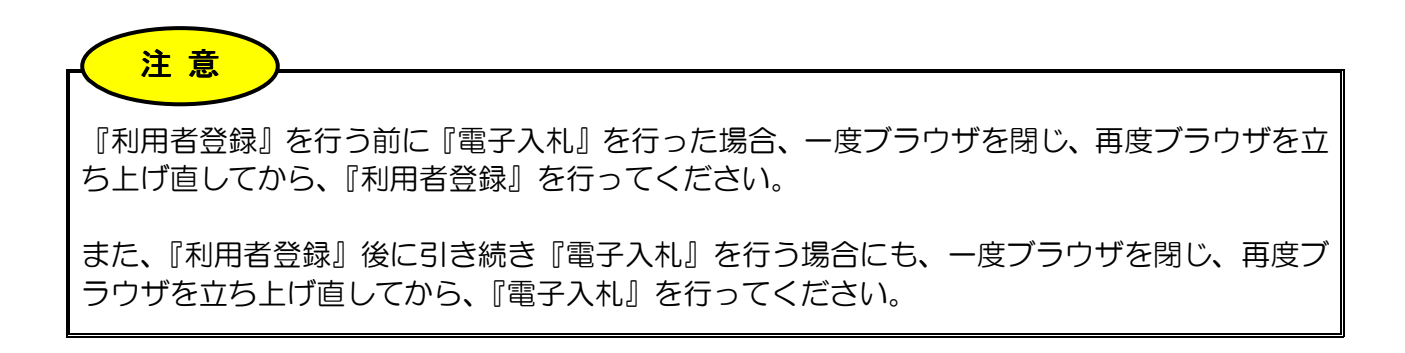

## 利用者登録メニューの表示

利用者登録(受注者)のトップメニュー画面です。

# 下の画面中央部 通信中の画像が『○○○○年○○月○○日 ○○時○○分』に変わるまで操作は行 わないでください。表示されるまで、しばらく時間がかかります。 特に、初めて電子入札システムにログインされる場合、インターネット環境によっては数分かかるこ とがあります。 注意

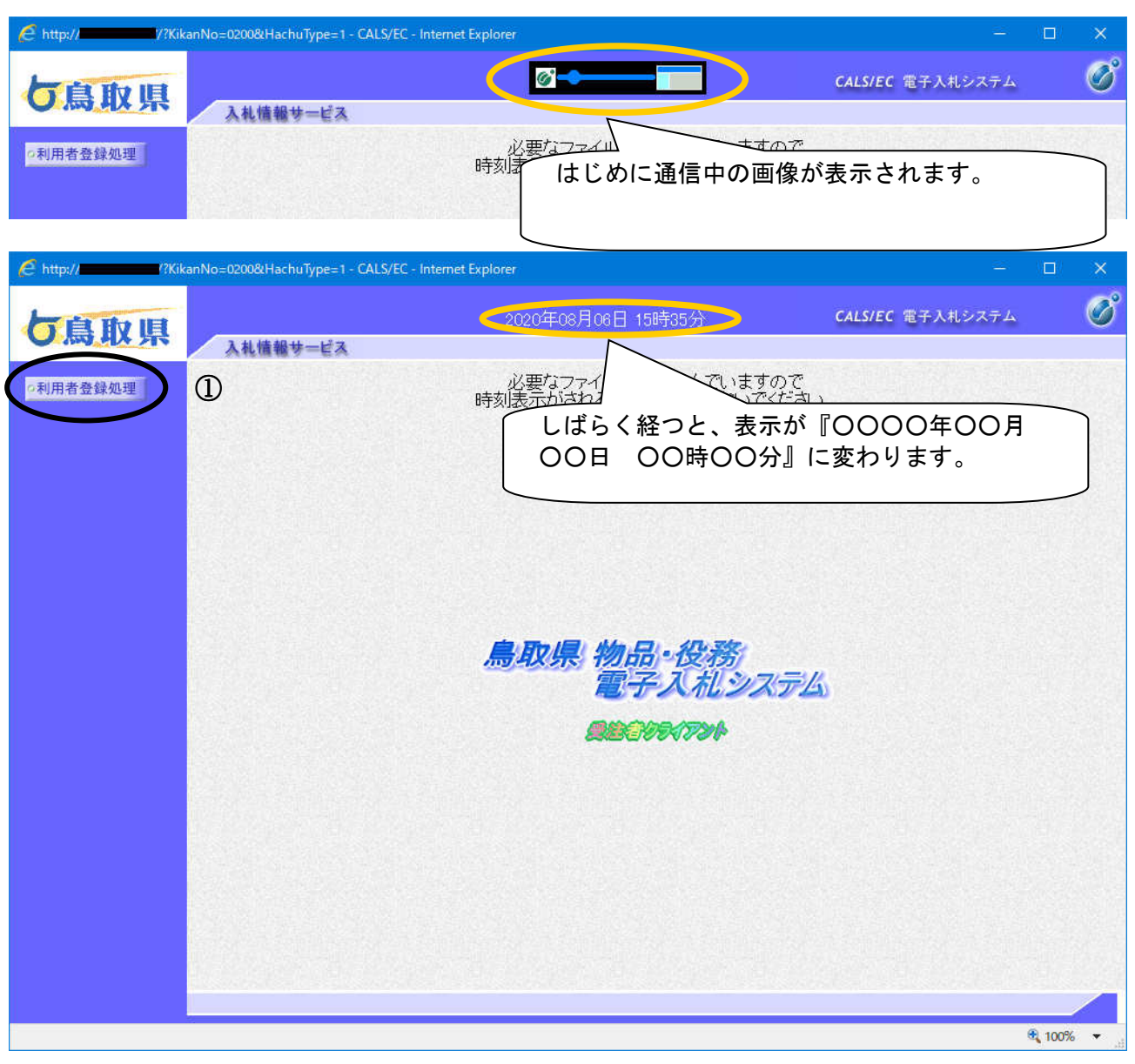

#### 操作説明

利用者登録処理ボタン①をクリックすることにより、利用者登録メニュー画面を表示します。

## 利用者登録メニューの表示

利用者登録(受注者)のメインメニュー画面です。

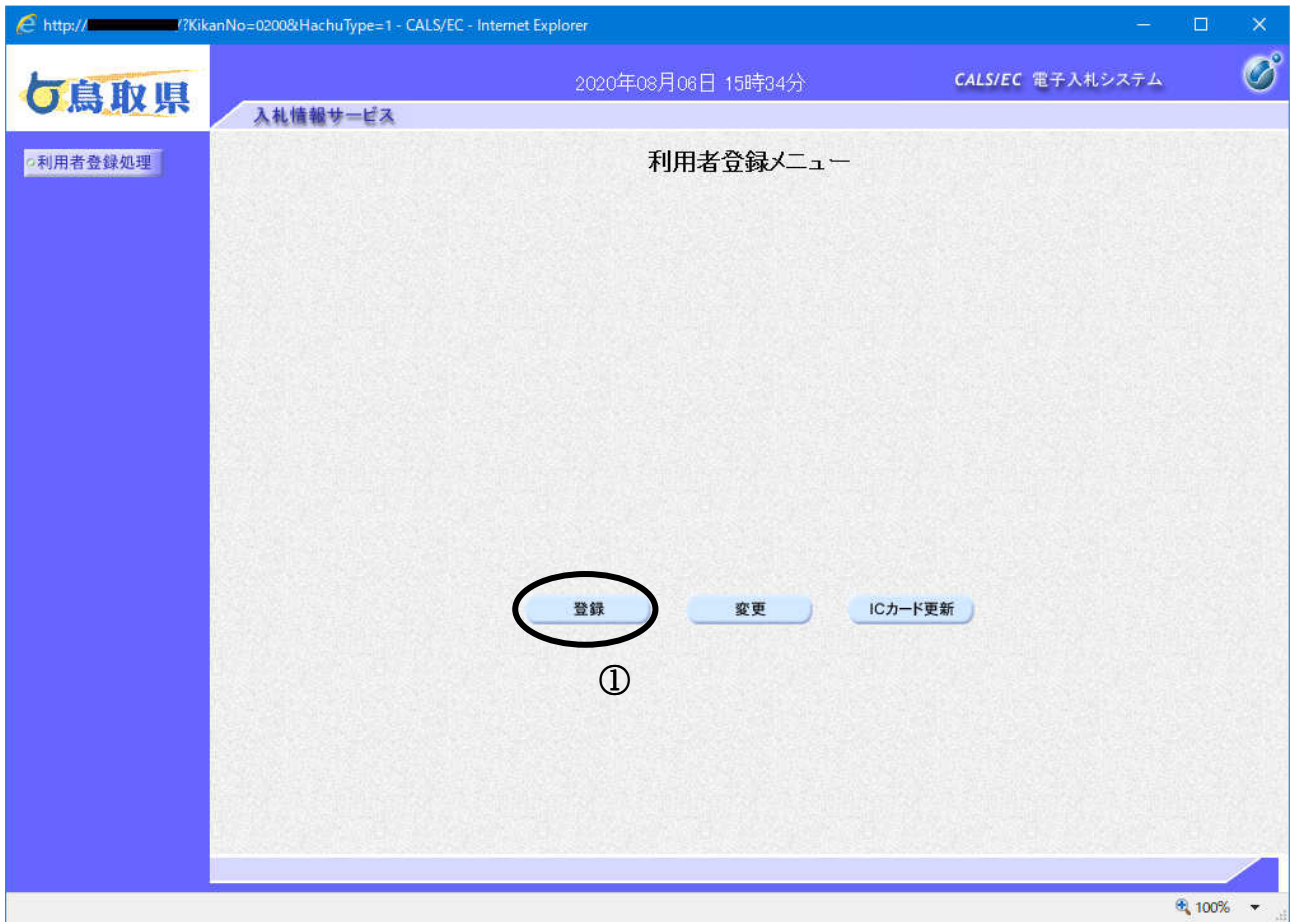

## 操作説明

登録ボタン①をクリックすることにより、PIN番号入力ダイアログが表示されます。

## 項目説明

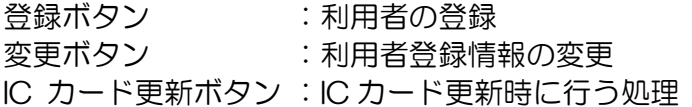

## IC カード PIN 番号入力

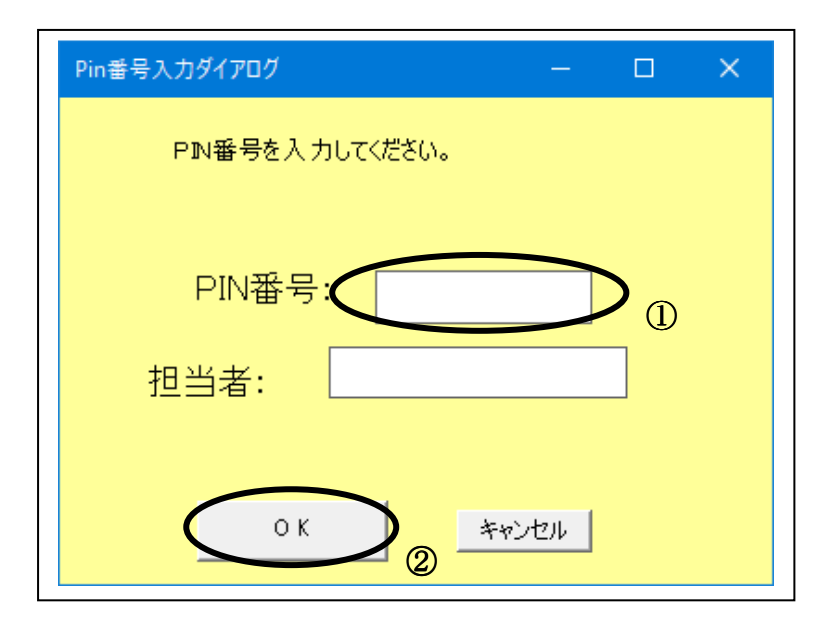

#### 操作説明

IC カードをカードリーダーに差し込みます。 PIN 番号①を入力後、OK ボタン2をクリックします。

入力した PIN 番号が正しければ、資格審査情報検索画面が表示されます。

## 資格審査情報検索

資格審査情報検索画面です。

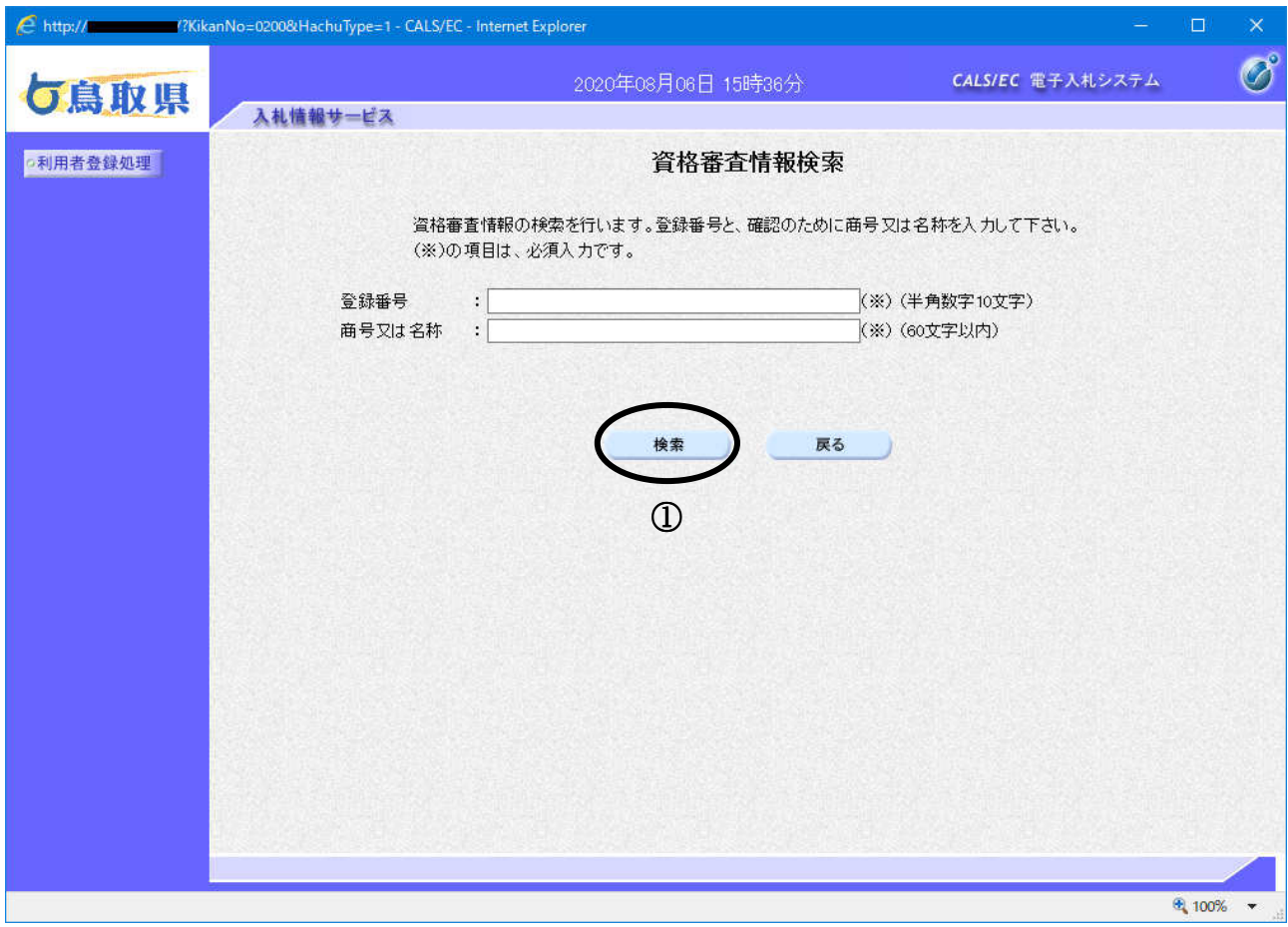

#### 操作説明

資格審査情報より業者の情報を取得するため、登録番号と商号又は名称を入力後、検索ボタン①を クリックすることにより、利用者登録画面が表示されます。

#### 項目説明

【入力】

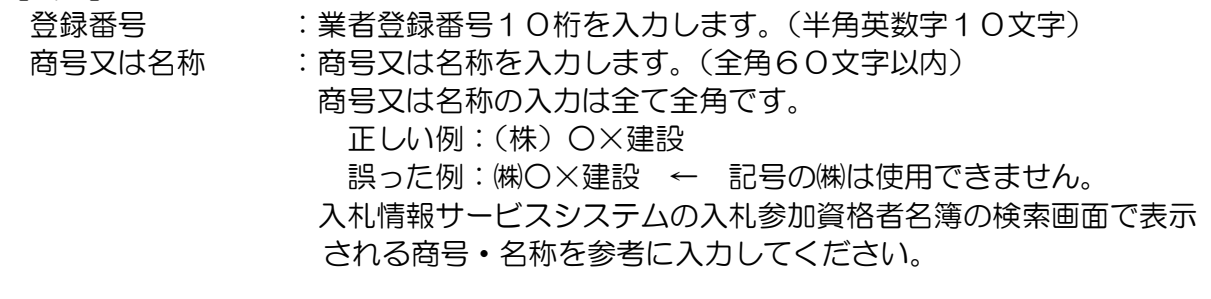

#### 【ボǿン】

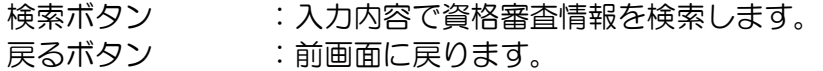

## 利用者登録画面の表示

利用者登録画面です。

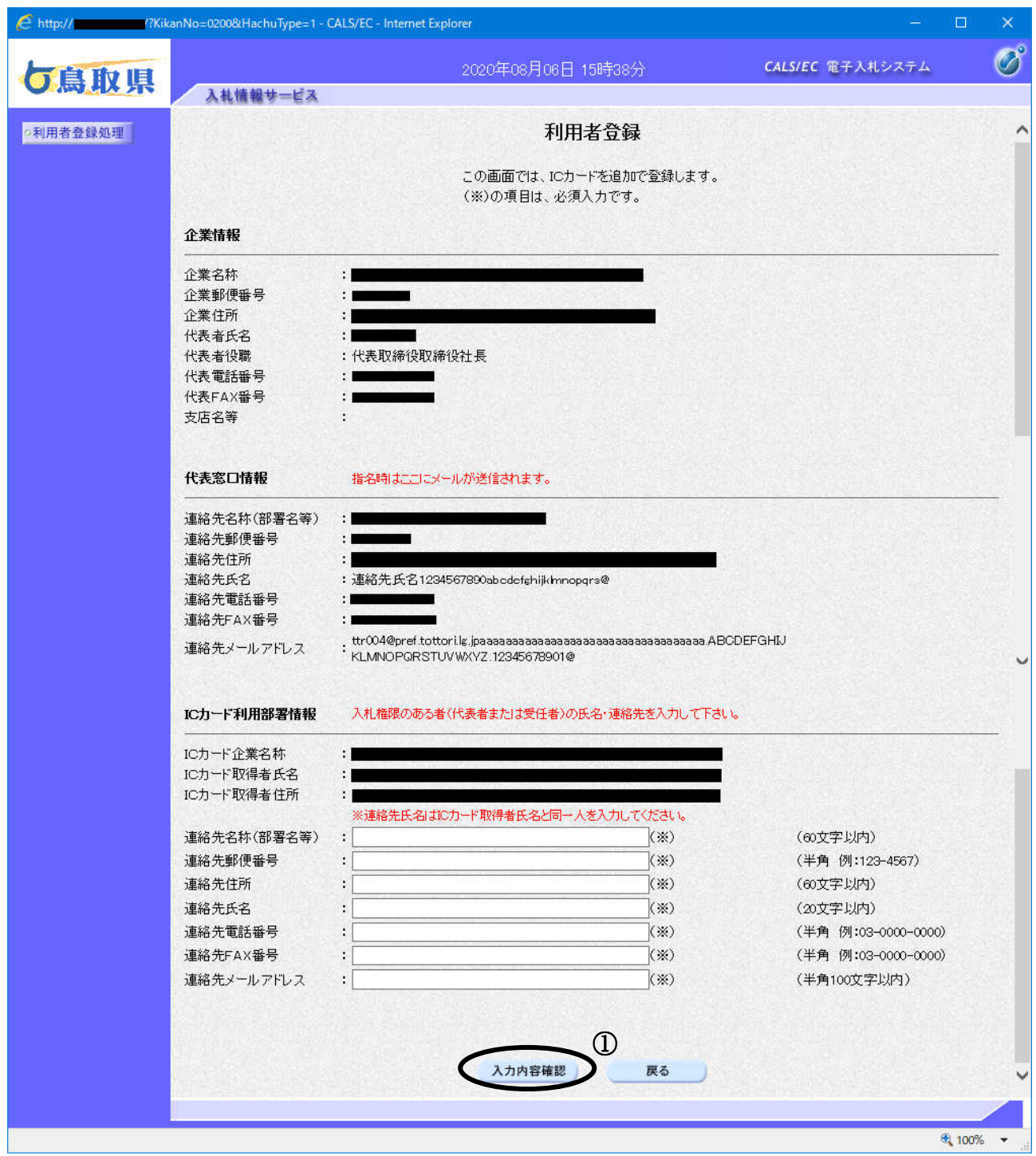

#### 操作説明

入力内容確認ボタン①をクリックします。

#### 項目説明

企業情報 :業者情報を表示します。 代表窓口情報 : 指名通知書等を送付するメールアドレス等を入力します。 ただし、既に別のICカードで登録を行っている場合は、 表示のみで入力する事はできません。 変更を希望される場合は、登録後に変更を行ってください。

IC カード利用部署情報: ICカード使用部署の連絡先情報を入力します。

入力内容確認ボタン :登録内容確認画面が表示されます。

戻るボǿン :資格審査情報検索画面に戻ります。

## ※メールアドレスの確認を必ず行ってください。

※ICカードの名義は、代表者又は入札・見積に関する権限を委任された者であることを 鳥取県に登録された者としてください。

また、利用者登録を行う際に入力する氏名は、ICカードの名義人と同一人としてくだ さい。

# 登録内容確認画面の表示

登録内容確認画面です。

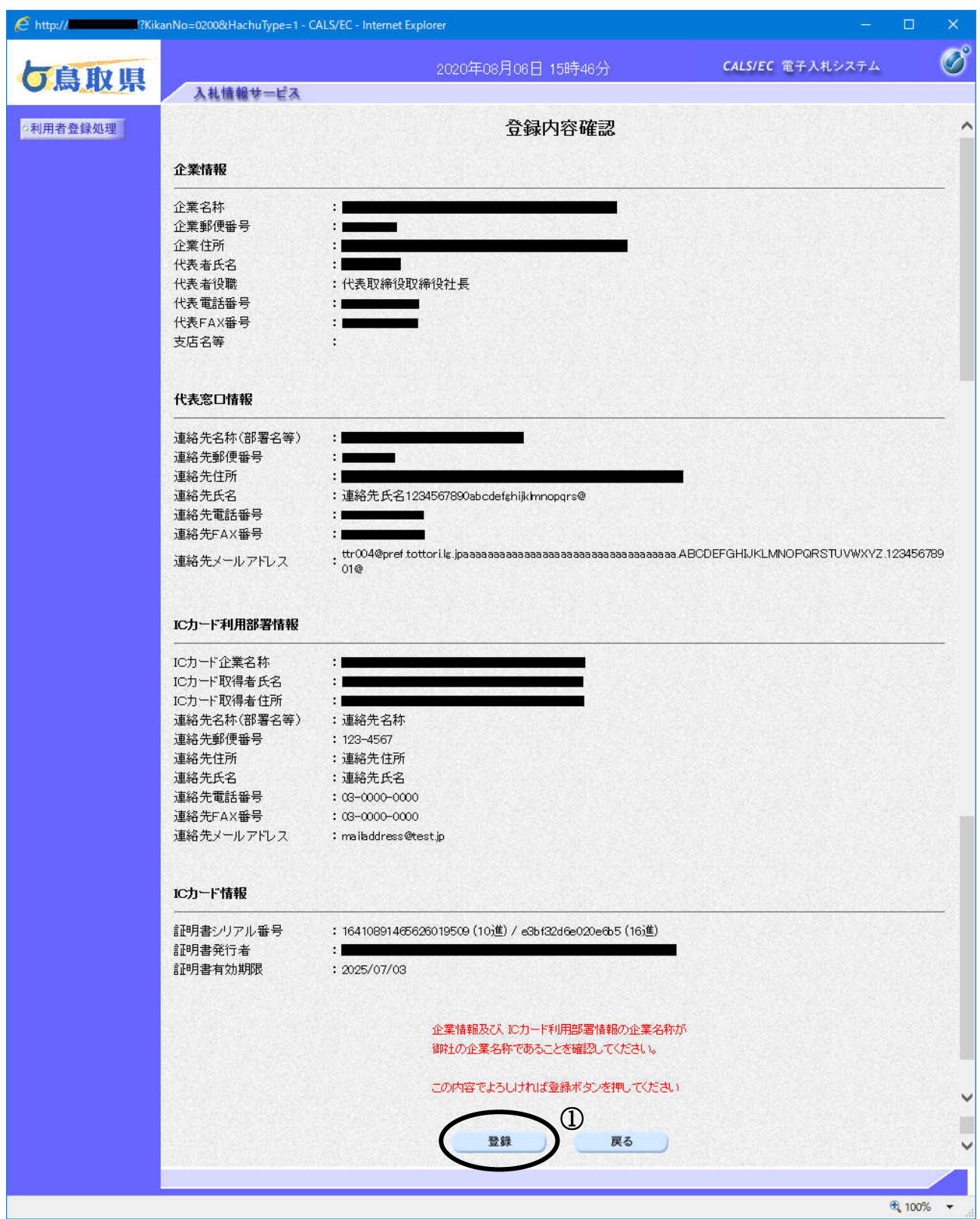

## 操作説明

内容を確認後、登録ボタン①をクリックすることにより、登録完了画面を表示します。

## 項目説明

登録ボタン :登録完了画面が表示されます。

戻るボǿン :前画面に戻ります。

## 登録完了画面の表示

登録完了画面です。

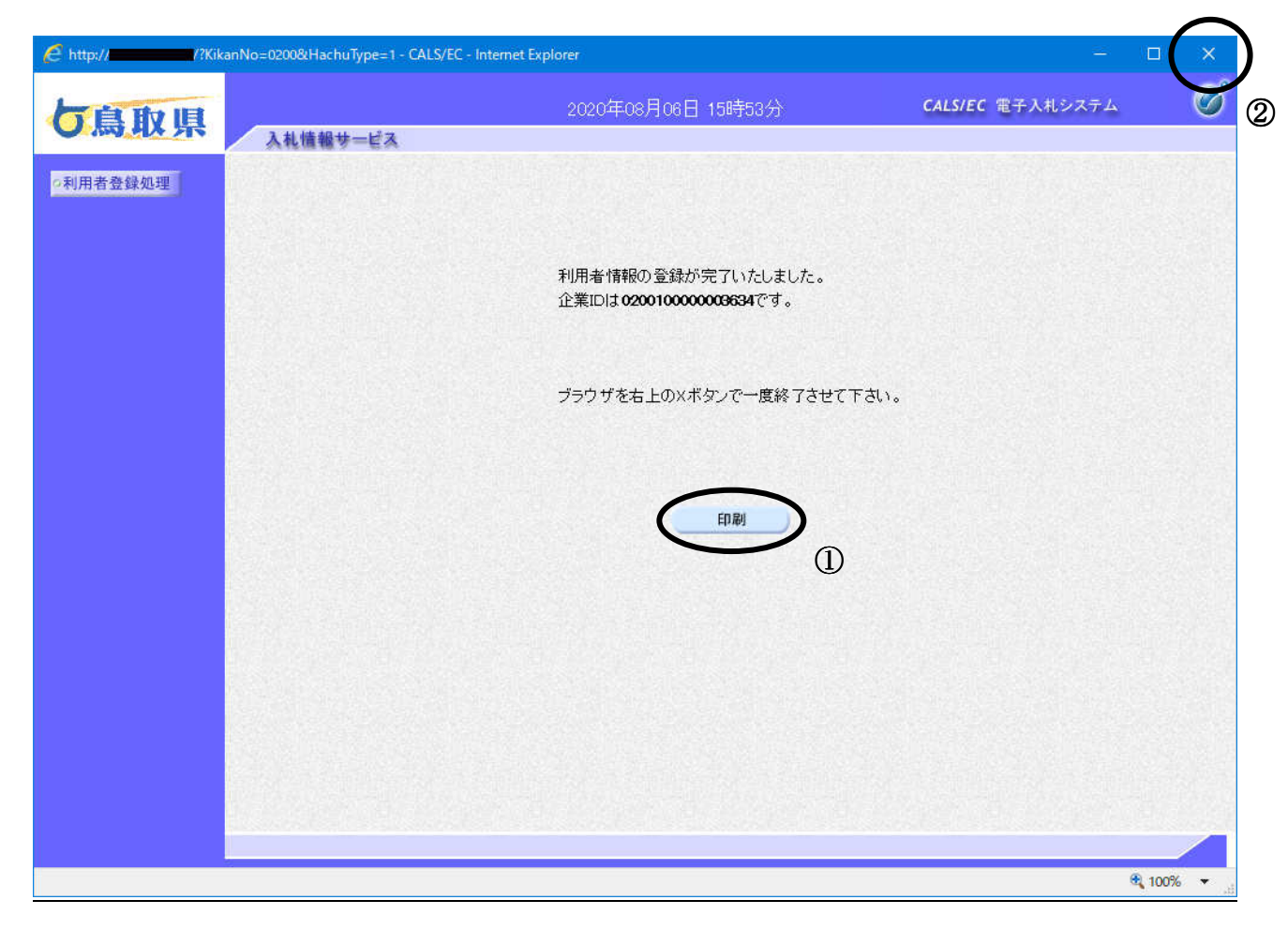

## 操作説明

印刷ボǿン①をクリックすることにより新規ウィンドウが表示されます。 ブラウザを閉じるために、閉じるボタン2をクリックする。

## 項目説明

印刷ボǿン :印刷用の別画面が表示されます。

## 利用者情報登録結果の印刷

利用者情報画面です。

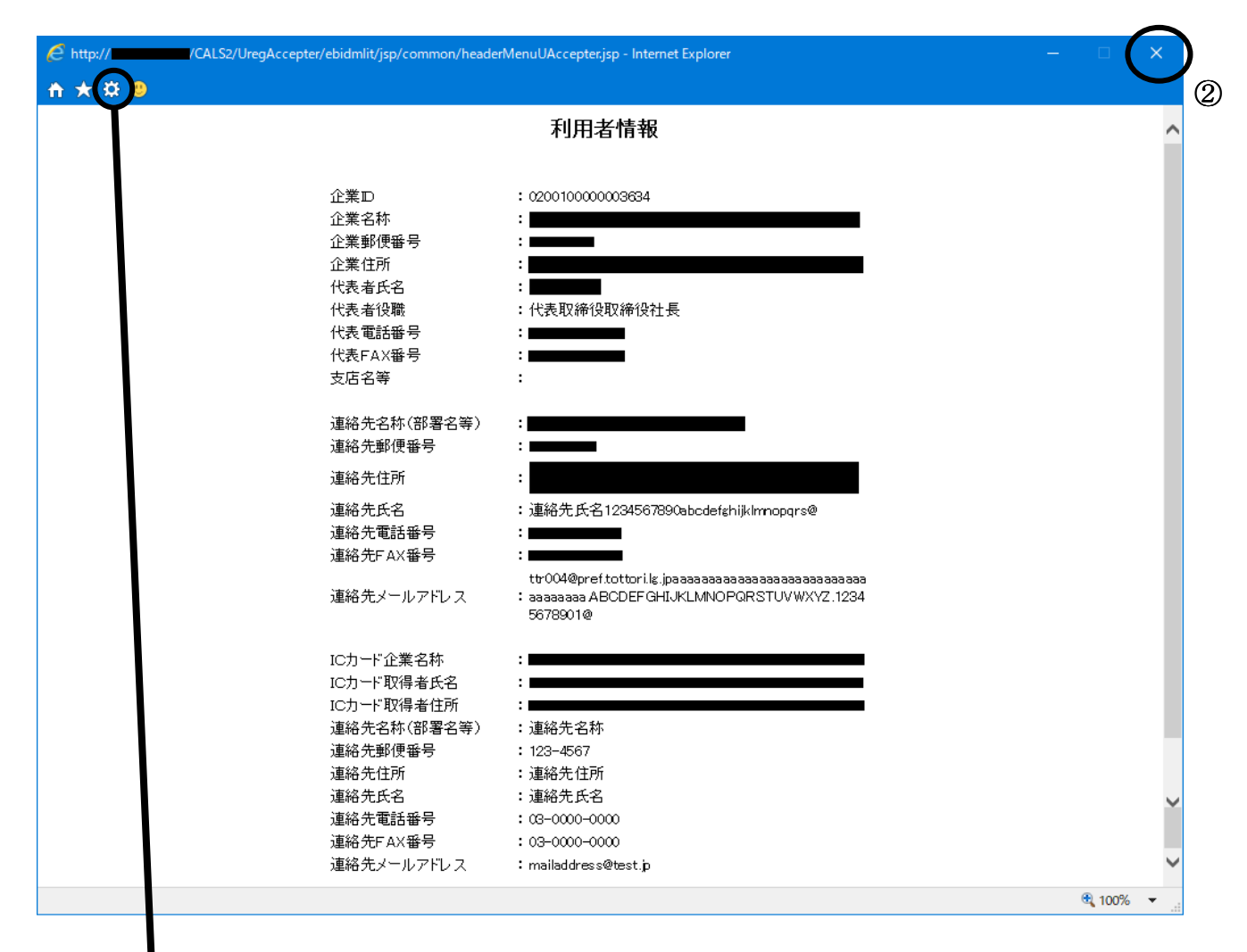

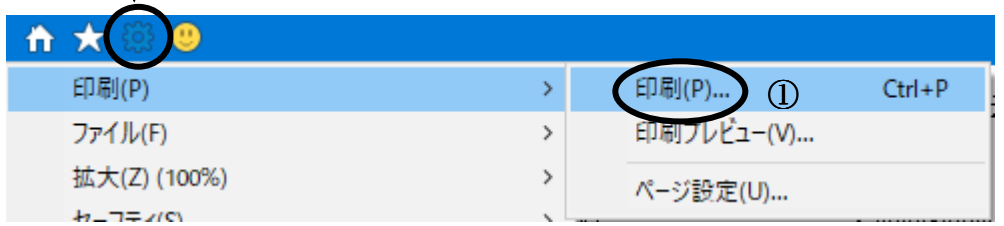

#### 操作説明

ツールバーより歯車のアイコンをクリックし、印刷(P)→印刷(P)…①をクリックすることにより、 利用者情報が印刷されます。 印刷終了後、右上の×ボタン2で画面を閉じます。

> 鳥取県物品電子入札システム 受注者用操作マニュアル Ver03-00

## 利用者登録のお知らせメール

 $\overline{a}$ 

f

利用者登録が完了すると、登録されたメールアドレスに利用者登録のお知らせメールが届きます。

利用者が以下のように登録されましたのでお知らせ致します。 このメールは登録された連絡先メールアドレス宛に送信されています。

企業ID :0200100000000001 企業名称 :○○株式会社 連絡先氏名:大阪 二郎 連絡先住所: 大阪府大阪市××区1-1-1

\*\*\*\*\*\*\*\*\*\*\*\*\*\*\*\*\*\*\*\*\*\*\*\*\*\*\*\*\*\*\*\*\*\*\*\*\*\*\*\*\*\*\*\*\*\*\*\*\*\*\* 鳥取県物品電子入札システム

E-mail :XXX@XXXX.XX.XX ヘルプデスク E-mail:XXX@XXXX.XX.XX \*\*\*\*\*\*\*\*\*\*\*\*\*\*\*\*\*\*\*\*\*\*\*\*\*\*\*\*\*\*\*\*\*\*\*\*\*\*\*\*\*\*\*\*\*\*\*\*\*\*\*

# 6.3 利用者登録(ICカード) 内容変更を行う場合

## 6.3 利用者登録(ICカード)内容変更を行う場合

## 利用者登録メニューの表示

利用者登録(受注者)のメインメニュー画面です。

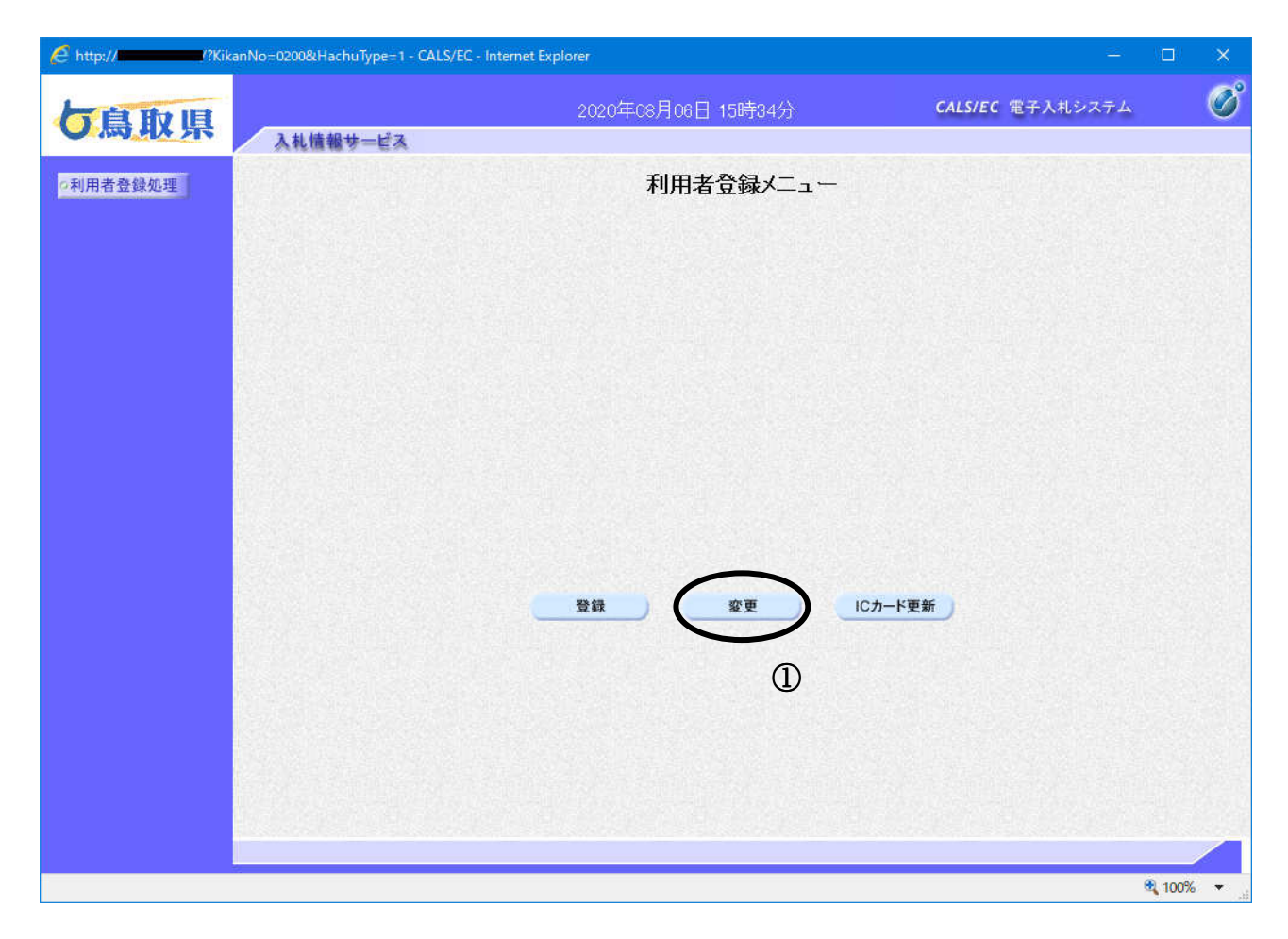

## 操作説明

**変更ボタン**①をクリックすることにより、PIN番号入力ダイアログを表示します。

## 項目説明

登録ボタン :利用者の登録 変更ボタン :利用者登録情報の変更 IC カード更新ボタン : IC カード更新時に行う処理

## IC カード PIN 番号入力

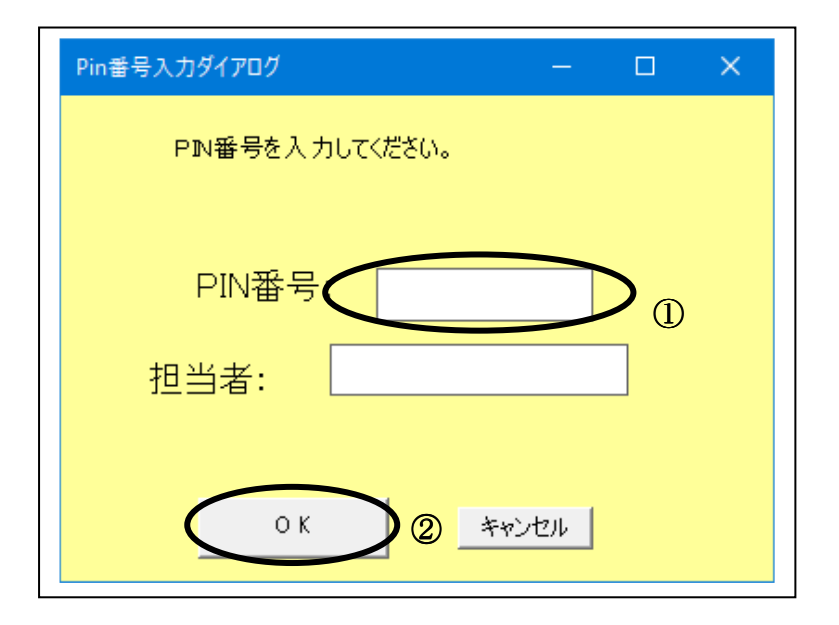

#### 操作説明

IC カードをカードリーダーに差し込みます。 PIN 番号①を入力後、OK ボタン2をクリックします。

入力した PIN 番号が正しければ、利用者変更画面が表示されます。

## 利用者変更画面の表示

1555年1555年1555

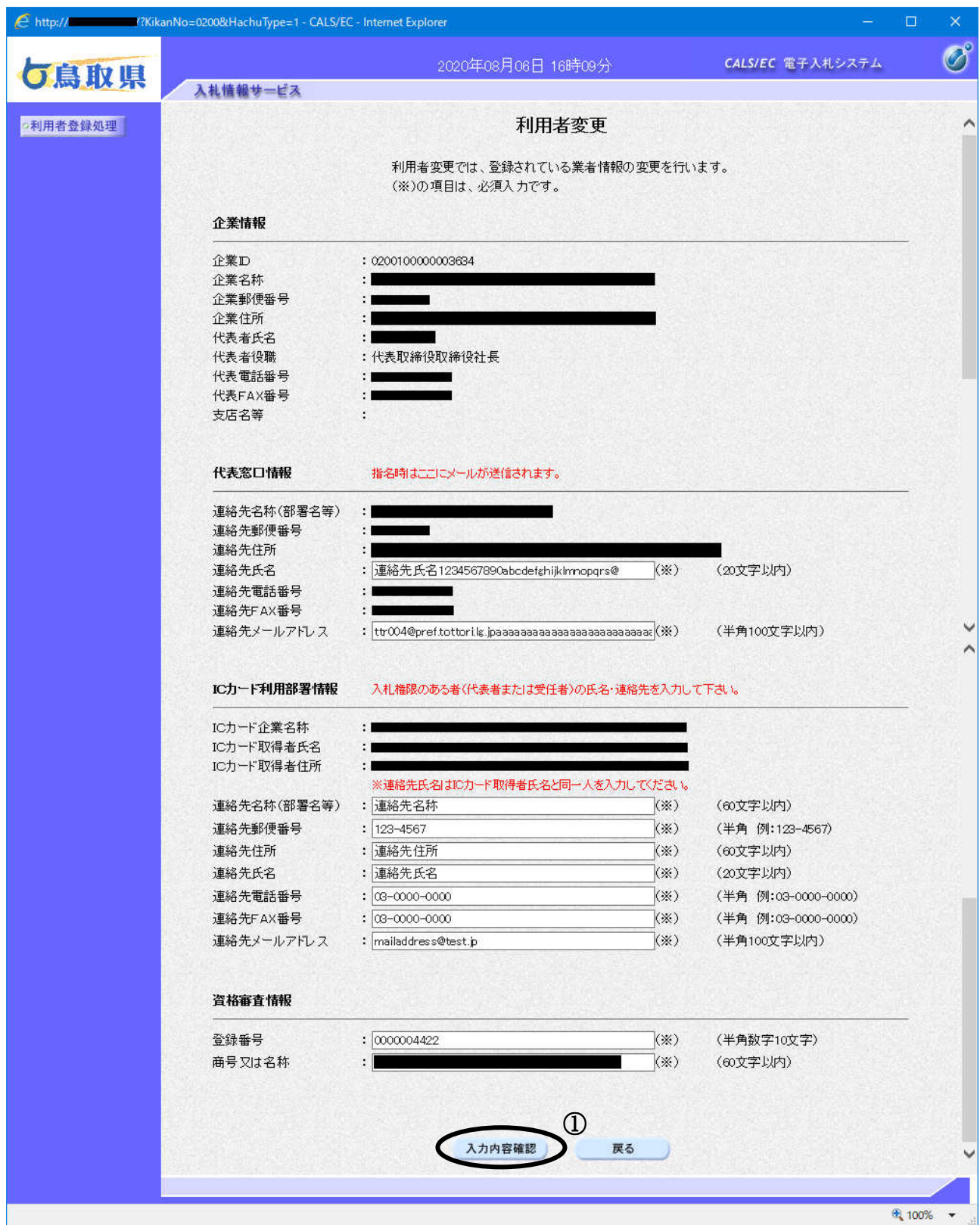

#### 操作説明

変更する項目を入力し、入力内容確認ボタン①をクリックします。

#### 項目説明

登録済の利用者情報を表示します。

- 企業情報 :業者情報を表示します。
- 代表窓口情報 :指名通知書等を送付するメールアドレス等を入力します。

ICカード利用部署情報:ICカード使用部署の連絡先情報を入力します。

入力内容確認ボタン :変更内容確認画面が表示されます。

戻るボǿン :利用者登録メニュー画面に戻ります。

## ※メールアドレスの確認を必ず行ってください。

※ICカードの名義は、代表者又は入札・見積に関する権限を委任された者であることを 鳥取県に登録された者としてください。

また、利用者登録を行う際に入力する氏名は、ICカードの名義人と同一人としてくだ さい。

## 変更内容確認画面の表示

変更内容確認画面です。

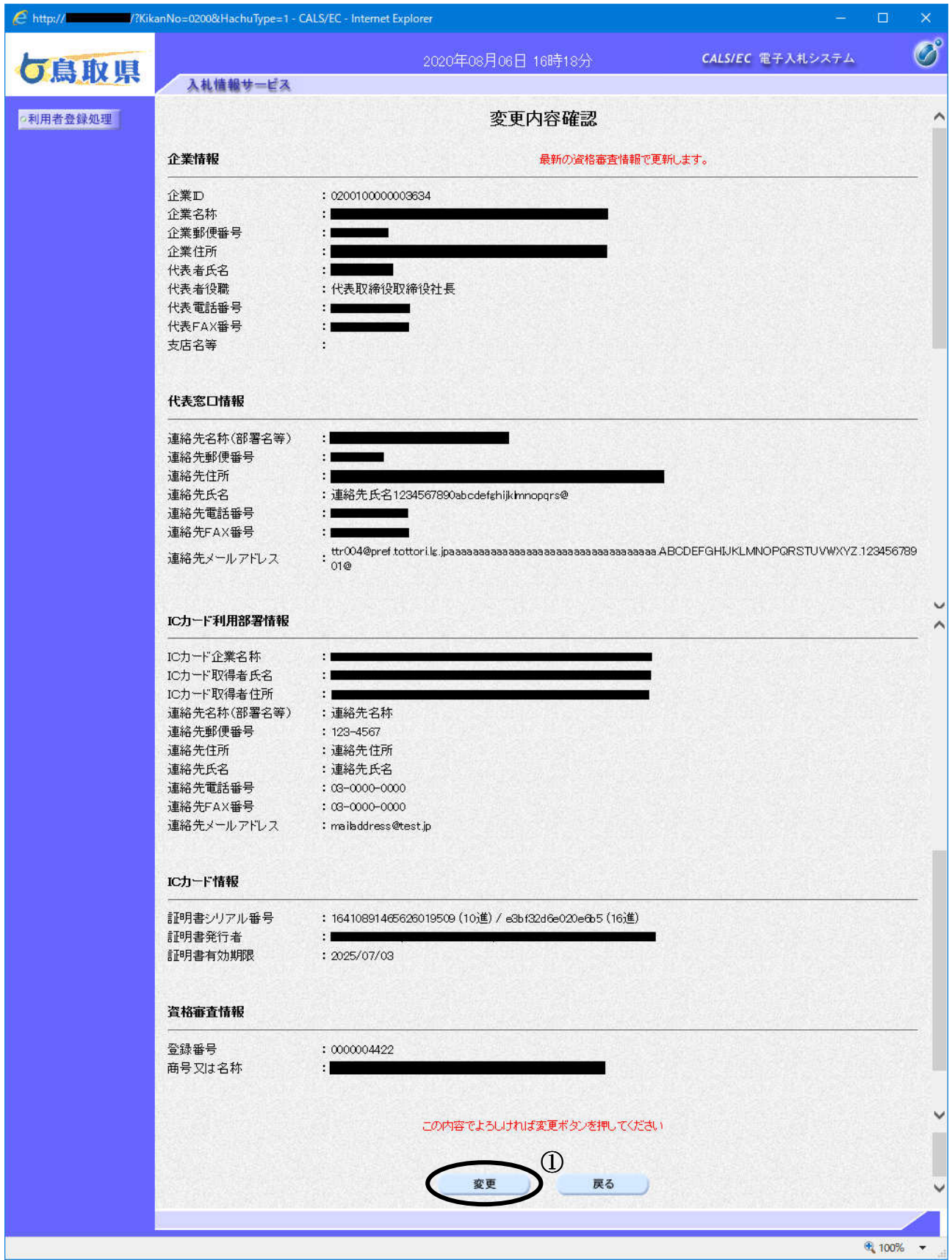

#### 操作説明

内容を確認後、変更ボタン①をクリックすることにより、変更完了画面を表示します。

## 項目説明

変更ボǿン :変更完了画面が表示されます。

戻るボǿン :前画面に戻ります。

## 利用者情報変更結果の印刷

変更完了画面です。

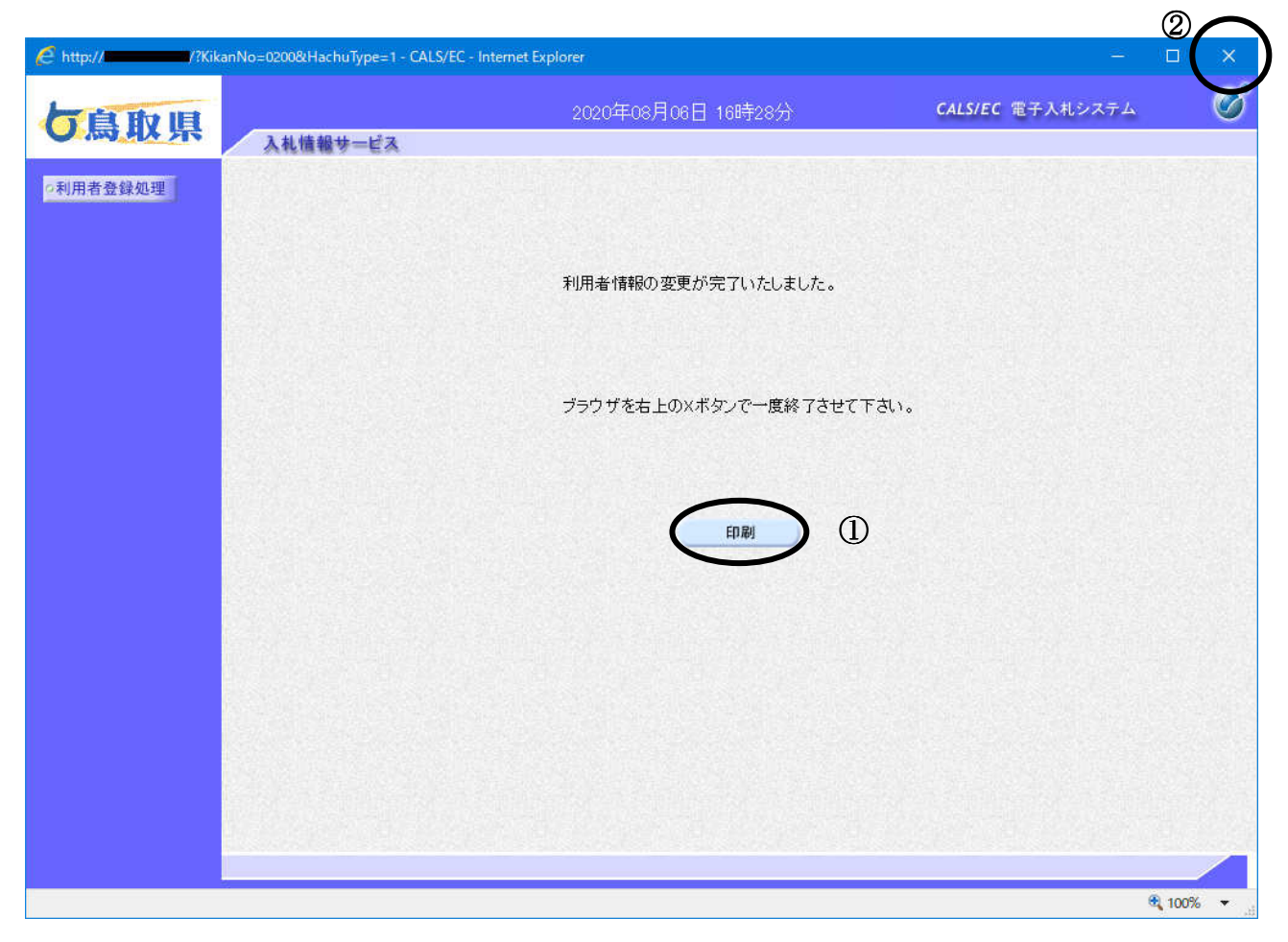

## 操作説明

**印刷ボタン**①をクリックすることにより新規ウィンドウが表示されます。 ブラウザを閉じる為に、閉じるボタン2をクリックする。

## 項目説明

印刷ボǿン :印刷用の別画面が表示されます。

## 利用者情報の印刷

利用者情報画面です。

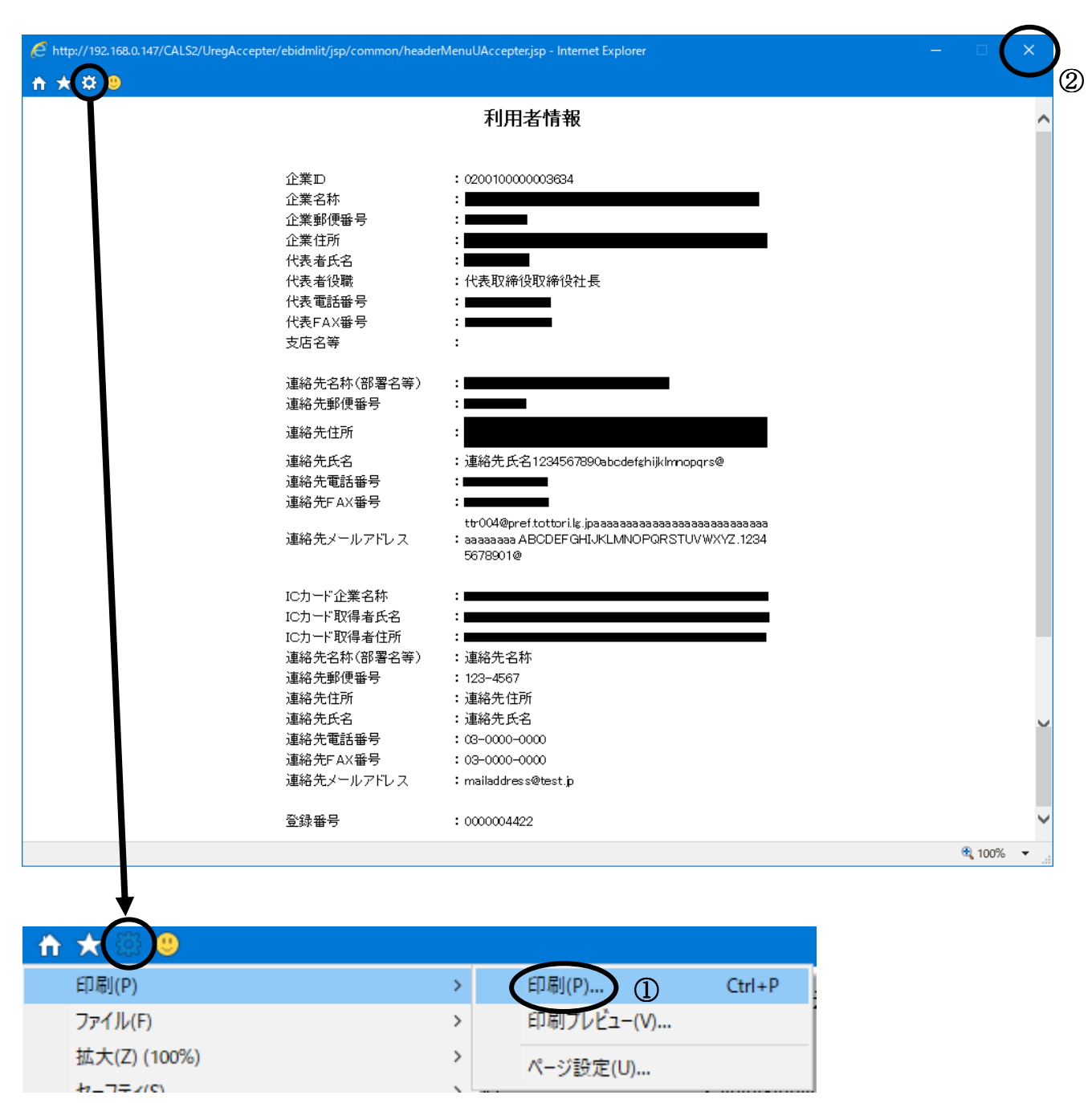

## 操作説明

ツールバーより歯車のアイコンをクリックし、印刷(P)→印刷(P)…①をクリックすることにより、 利用者情報が印刷されます。

印刷終了後、右上の×ボタン2で画面を閉じます。

# 6.4 ICカードの更新を行う場合

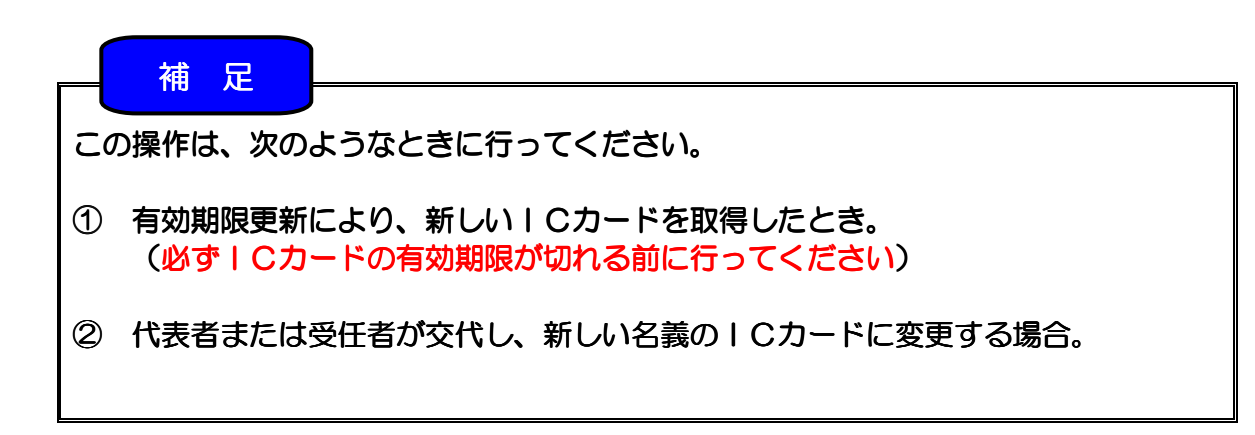

# 6.4 ICカードの更新を行う場合

## 利用者登録メニューの表示

利用者登録(受注者)のメインメニュー画面です。

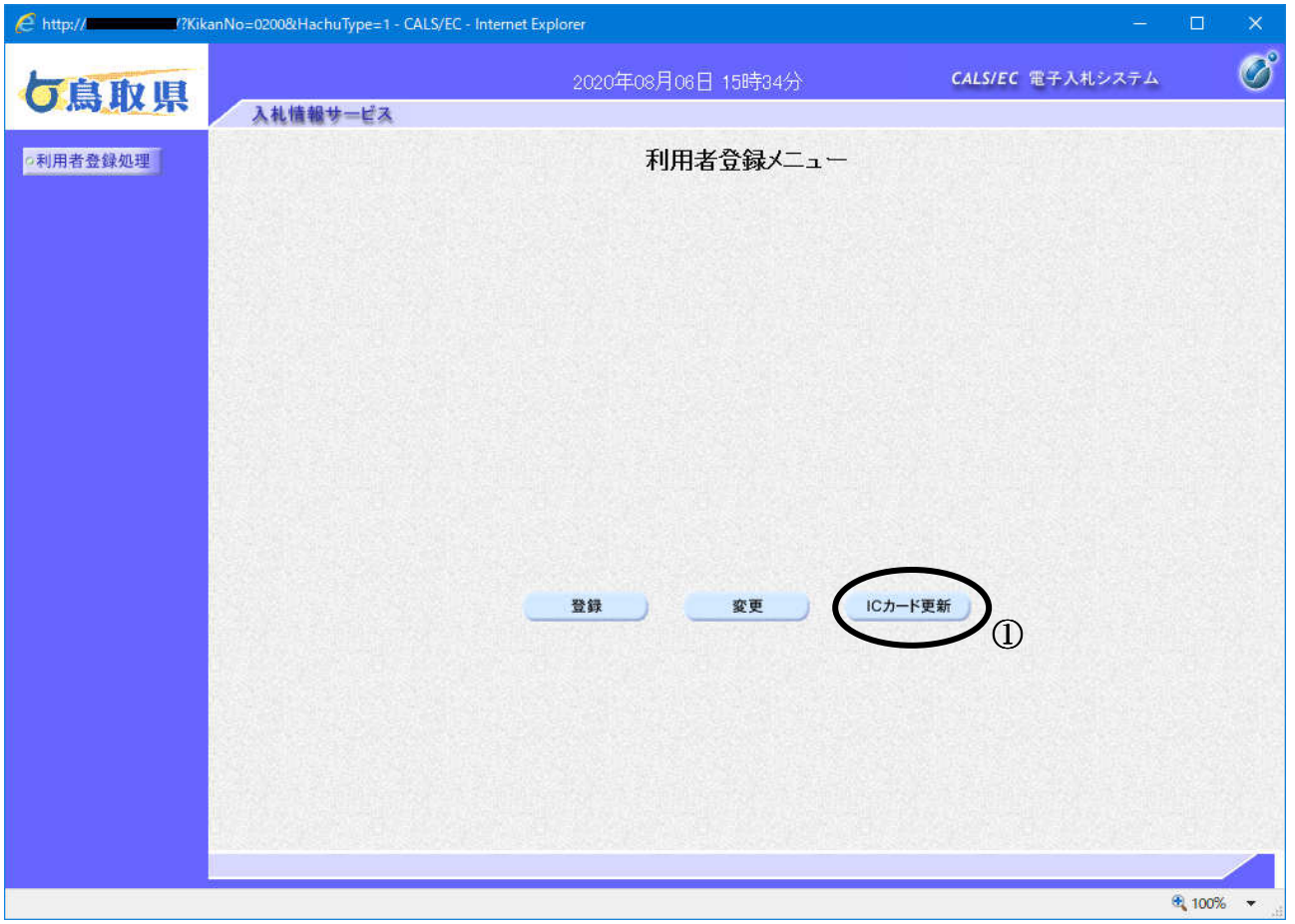

## 操作説明

ICカード更新ボタン①をクリックすることにより、確認メッセージが表示されます。

## 項目説明

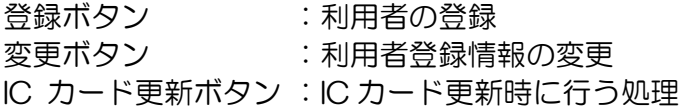

## 古いIC カードの確認

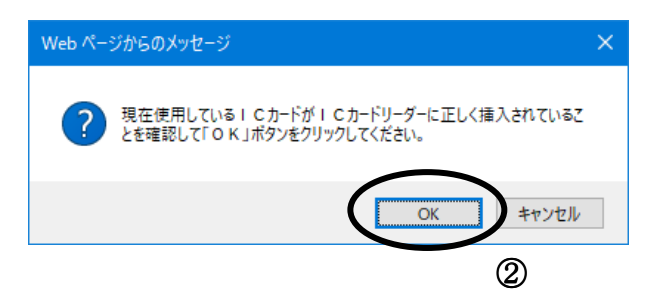

## 操作説明

現在使用している IC カードを IC カードリーダーに挿入し、OK ボタン2をクリックします。 正しくセットされていれば、PIN 番号入力Ȁイアログが表示されます。

## PIN番号の入力

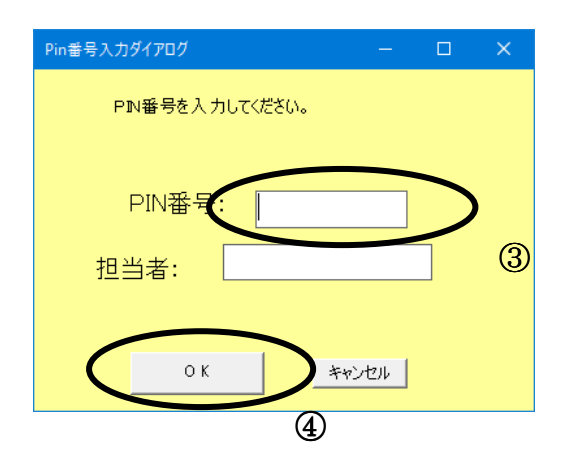

## 操作説明

「PIN 番号」を入力3し、OK ボタン4をクリックします。 入力した PIN 番号が 正しければ、確認メッセージが表示されます。

## 新しいIC カードの確認

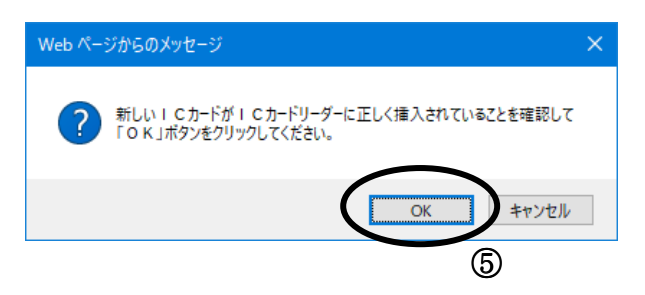

#### 操作説明

新しく取得した IC カードを IC カードリーダーに挿入し、OK ボタン6をクリックします。

## PIN番号の入力

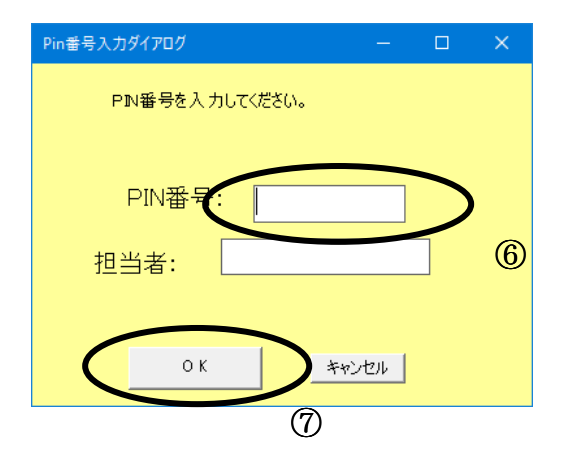

## 操作説明

「PIN 番号」を入力6し、OK ボタン7をクリックします。 入力した PIN 番号が 正しければ、電子証明書更新確認画面が表示されます。

## 電子証明書更新内容確認の表示

電子証明書更新確認画面です。

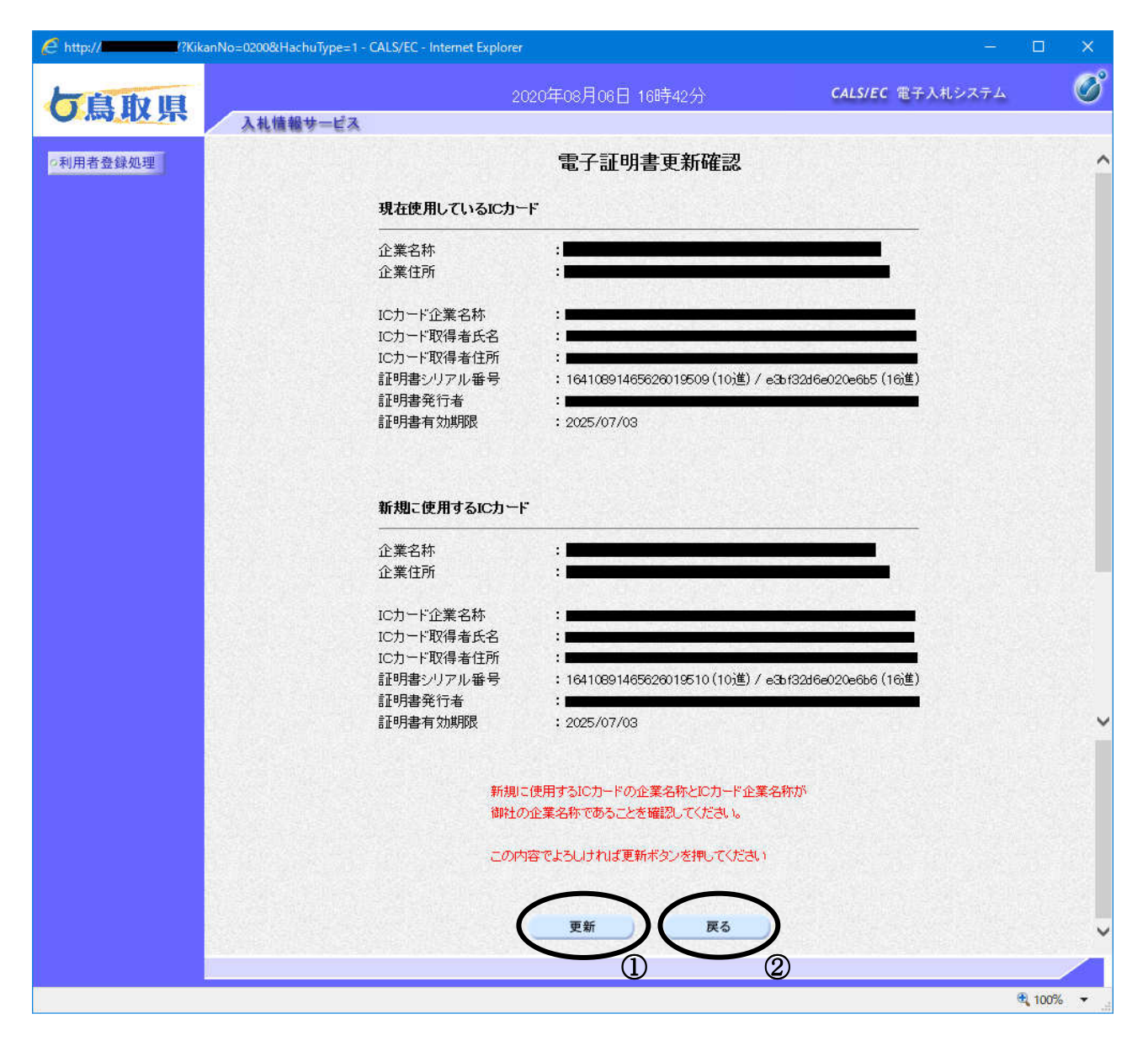

#### 操作説明

利用者の情報、現在使用しているICカード情報、新規に使用するICカード情報の内容を確認後、 **更新ボタン**①をクリックすることにより、更新完了画面を表示します。 更新を行わない時は、**戻るボタン②**をクリックした後、ICカードの更新をやり直してください。

#### 項目説明

更新ボǿン :更新結果画面が表示されます。

戻るボǿン :前画面に戻ります。

※現在使用しているICカードの有効期限が過ぎている場合、またはICカードの紛失、閉塞の場 合は、電子証明書の更新を行うことができません。 その場合は、新たに利用者登録を行う必要があります。

## 電子証明書更新結果の表示

更新完了画面です。

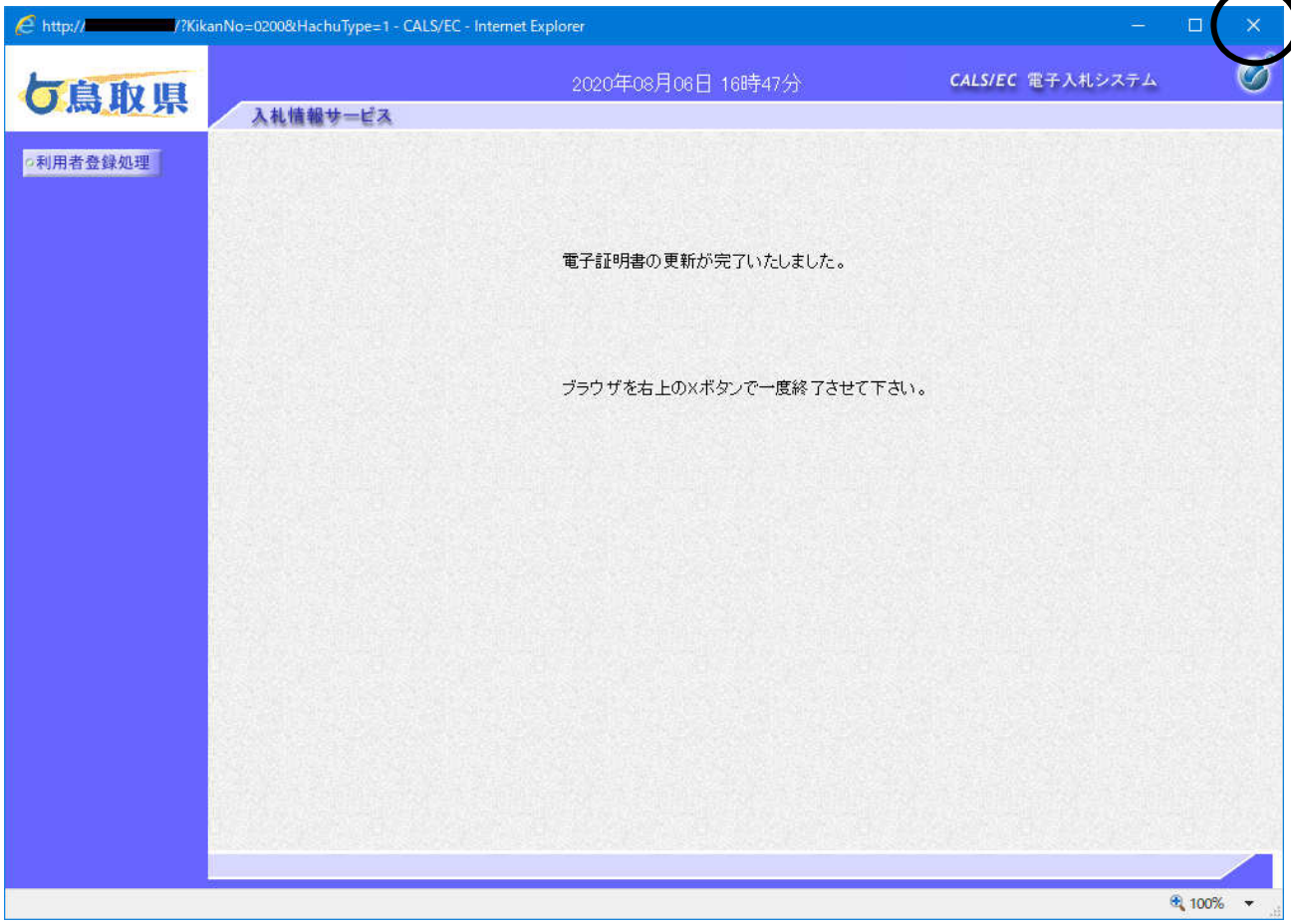

## 操作説明

右上の「×」をクリックして、一度終了してください。

※ICカードの更新を行うと、旧カードでは鳥取県物品電子入札システムへログインできなくなり ます。